# NetBackup™ Web UI 云管 理指南

版本 **10.0**

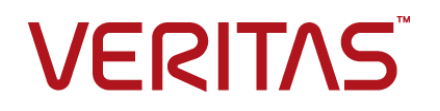

上次更新时间: 2022-04-27

#### 法律声明

Copyright © 2022 Veritas Technologies LLC. © 2022 年 Veritas Technologies LLC 版权所 有。All rights reserved. 保留所有权利。

Veritas、Veritas 徽标和 NetBackup 是 Veritas Technologies LLC 或其附属机构在美国和其他 国家/地区的商标或注册商标。其他名称可能为其各自所有者的商标,特此声明。

本产品可能包括 Veritas 必须向第三方支付许可费的第三方软件(以下称"第三方程序")。 部分第三方程序会根据开源或免费软件许可证提供。软件随附的授权许可协议不会改变这些 开源或免费软件许可证赋予您的任何权利或义务。请参考此 Veritas 产品随附的或以下链接提 供的第三方法律声明文档:

<https://www.veritas.com/about/legal/license-agreements>

本文档中介绍的产品根据限制其使用、复制、分发和反编译/逆向工程的许可证进行分发。未 经 Veritas Technologies LLC 及其许可方(如果存在)事先书面授权,不得以任何方式任何形 式复制本文档的任何部分。

本文档按"现状"提供,对于所有明示或暗示的条款、陈述和保证,包括任何适销性、针对 特定用途的适用性或无侵害知识产权的暗示保证,均不提供任何担保,除非此类免责声明的 范围在法律上视为无效。Veritas Technologies LLC 不对任何与性能或使用本文档相关的伴随 或后果性损害负责。本文档所含信息如有更改,恕不另行通知。

无论由 Veritas 作为内部服务还是托管服务提供,根据 FAR 12.212 中的定义,授权许可的软 件和文档被视为"商业计算机软件", 受 FAR Section 52.227-19 "Commercial Computer Software - Restricted Rights"(商业计算机软件受限权利)和 DFARS 227.7202 等

"Commercial Computer Software and Commercial Computer Software Documentation" (商业计算机软件和商业计算机软件文档)中的适用规定,以及所有后续法规中规定的权利 的制约。美国政府仅可根据本协议的条款对授权许可的软件和文档进行使用、修改、发布复 制、执行、显示或披露。

Veritas Technologies LLC 2625 Augustine Drive Santa Clara, CA 95054

<http://www.veritas.com>

#### 技术支持

技术支持具有全球性支持中心。所有支持服务将会根据您的支持协议以及当时最新的企业技 术支持政策进行交付。有关支持产品和服务以及如何联系技术支持的信息,请访问我们的网 站:

<https://www.veritas.com/support>

您可以在下列 URL 上管理 Veritas 帐户信息:

<https://my.veritas.com>

如果您对现有支持协议有疑问,请通过以下方式联系您所在地区的支持协议管理部门:

全球(日本除外) [CustomerCare@veritas.com](mailto:CustomerCare@veritas.com)

日本 **[CustomerCare\\_Japan@veritas.com](mailto:CustomerCare_Japan@veritas.com)** 

#### 文档

请确保您的文档是最新版本。每个文档都在第 2 页上显示上次更新日期。最新的文档可在 Veritas 网站上找到:

<https://sort.veritas.com/documents>

#### 文档反馈

您的反馈对我们非常重要。请提出您对本文档的改进建议,或者就本文档中的错误或疏漏进 行报告。请注明所报告文本的文档标题、文档版本和章节标题。发送反馈到:

[NB.docs@veritas.com](mailto:NB.docs@veritas.com)

您也可以在以下 Veritas 社区站点中查看相关文档信息或进行提问:

<http://www.veritas.com/community/>

#### Veritas Services and Operations Readiness Tools (SORT)

Veritas Services and Operations Readiness Tools (SORT) 是一个网站, 提供的信息和工具 有助于自动处理及简化某些耗时的管理任务。根据具体产品,SORT 会帮助您准备安装和升 级、识别您数据中心的风险并提高操作效率。要了解 SORT 为您的产品提供了哪些服务和工 具,请参见数据表:

[https://sort.veritas.com/data/support/SORT\\_Data\\_Sheet.pdf](https://sort.veritas.com/data/support/SORT_Data_Sheet.pdf)

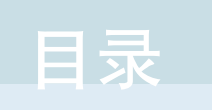

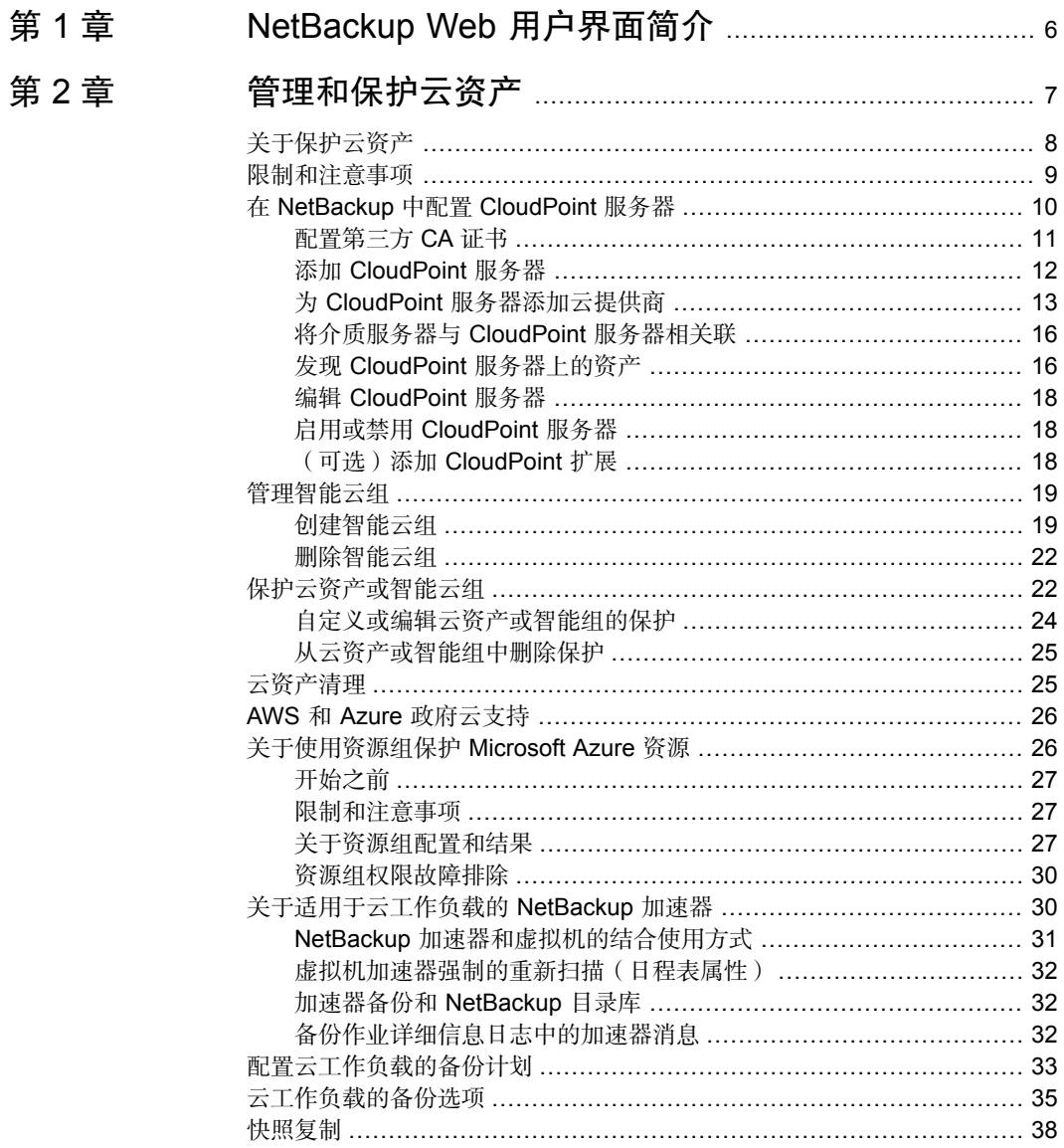

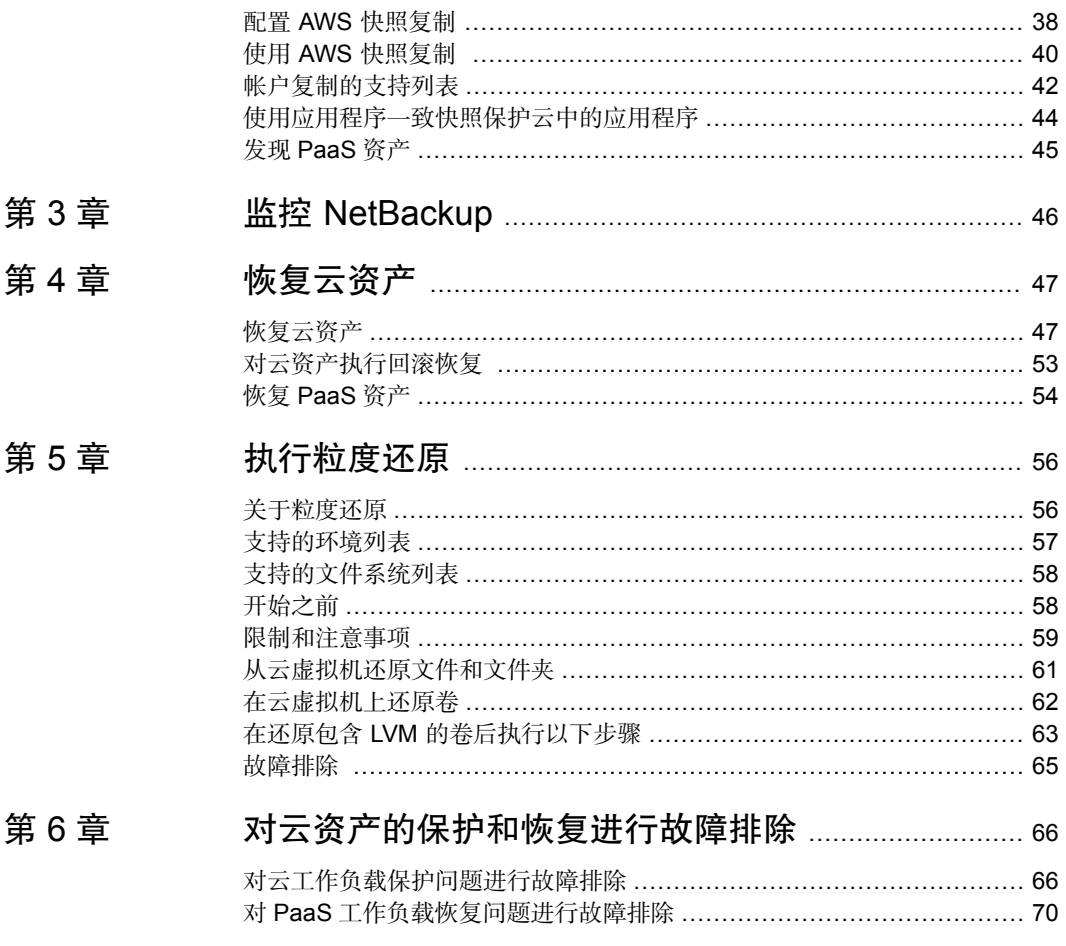

# <span id="page-5-0"></span>NetBackup Web 用户界面 简介

1

# <span id="page-6-0"></span>管理和保护云资产

本章节包括下列主题:

- [关于保护云资产](#page-7-0)
- [限制和注意事项](#page-8-0)
- 在 NetBackup 中配置 [CloudPoint](#page-9-0) 服务器

2

- [管理智能云组](#page-18-0)
- [保护云资产或智能云组](#page-21-1)
- [云资产清理](#page-24-1)
- AWS 和 Azure [政府云支持](#page-25-0)
- [关于使用资源组保护](#page-25-1) Microsoft Azure 资源
- [关于适用于云工作负载的](#page-29-1) NetBackup 加速器
- [配置云工作负载的备份计划](#page-32-0)
- [云工作负载的备份选项](#page-34-0)
- [快照复制](#page-37-0)
- 配置 AWS [快照复制](#page-37-1)
- 使用 AWS [快照复制](#page-39-0)
- [帐户复制的支持列表](#page-41-0)
- [使用应用程序一致快照保护云中的应用程序](#page-43-0)
- 发现 [PaaS](#page-44-0) 资产

# 关于保护云资产

<span id="page-7-0"></span>使用 NetBackup, 现在可以保护云中工作负载。云数据保护框架利用 CloudPoint 基础架构加快云提供商的普及速度。从 8.3 开始,CloudPoint 现在可保护 AWS、 Azure、Azure Stack Hub 和 GCP 云中的资产。

下表介绍了这些任务。

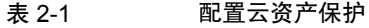

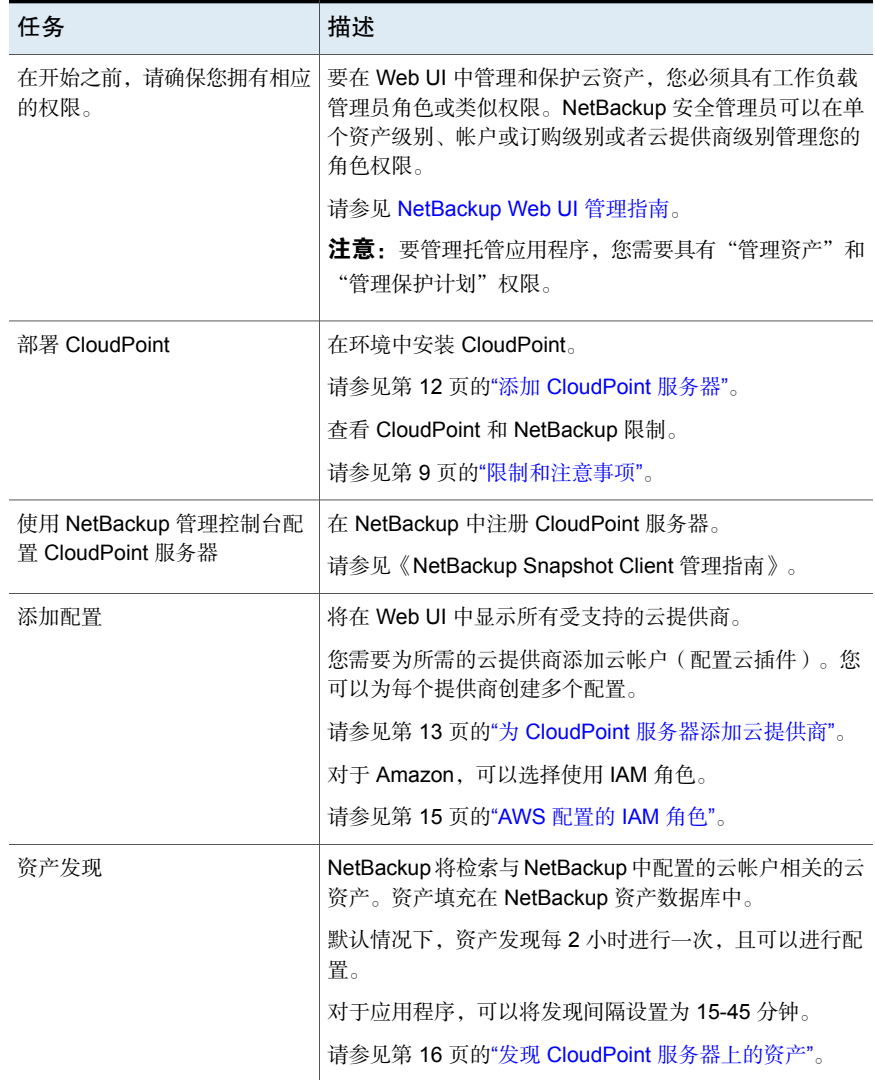

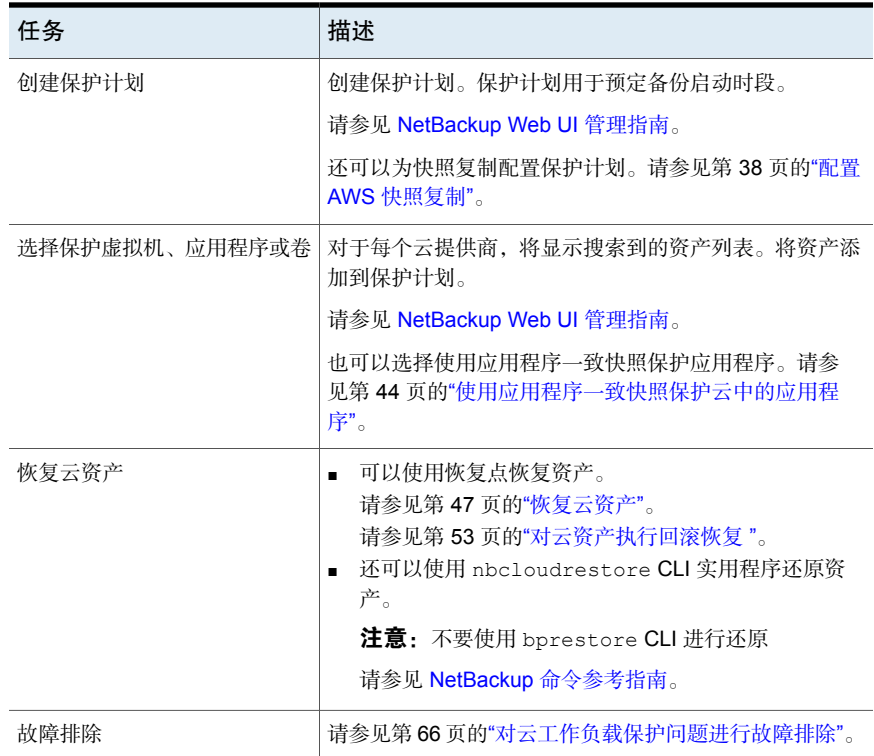

# 限制和注意事项

<span id="page-8-0"></span>保护云工作负载时,请考虑以下事项

- NetBackup 中不支持删除 CloudPoint 主机条目及其关联的插件。 如果删除在 NetBackup 中配置的插件,则无法恢复与该插件关联的任何 CloudPoint 映像。
- 有关 CloudPoint 功能的信息, 请查看《Veritas CloudPoint 安装和升级指南》。
- 如果您先前已安装 CloudPoint, 则 Veritas 建议您升级 CloudPoint 服务器, 而 不是重新安装。 如果确实重新安装 CloudPoint 服务器,则需要重新配置 CloudPoint 服务器并执 行所有与保护相关的步骤。
- 默认情况下, CloudPoint 配置了端口 443。
- 添加 CloudPoint 服务器后, 主机将尝试使用 IPv6 地址发现云上的资产。如果在 主机上找到 IPV6 地址, 则会将应用程序配置为使用该地址。如果找不到 IPv6 地址,则使用 IPv4 地址。
- 对于 CloudPoint 服务器, 不支持增强的审核功能。因此, 当以非 root 而具有 NetBackup 管理员权限的用户身份添加或更新 CloudPoint 服务器时,用户在审 核期间会显示为 root。
- <span id="page-9-0"></span>■ 如果使用 CloudFormation 模板部署 CloudPoint, 则在使用该命令向 CloudPoint 节点注册主机上代理时,所使用的 IP 地址必须是专用 IP,而非公用 IP。

# 在 NetBackup 中配置 CloudPoint 服务器

可以使用 NetBackup Web UI 添加 CloudPoint 服务器。从 8.3 开始, CloudPoint 服务器可以发现 Amazon Web Services 和 Microsoft Azure 美国政府云上的云资 产。

请注意下列要点:

- 可以将多个 CloudPoint 服务器关联到一个 NetBackup 主服务器。但是, 只能将 一个 CloudPoint 服务器关联到一个 NetBackup 主服务器。
- 可以将多个介质服务器关联到一个 CloudPoint 服务器。只有链接到 NetBackup 主服务器的介质服务器才能链接到 CloudPoint 服务器。
- 现在,可以通过 NetBackup Web UI、REST API 和 CLI 管理资产的 CloudPoint 和控制发现,而无需与 CloudPoint 接口交互。
- 对于从快照作业进行备份, 使用与 NetBackup 介质存储关联的服务器, 而不是 与 CloudPoint 关联的介质服务器。必须将与 NetBackup 介质存储关联的服务器 连接到 CloudPoint 服务器,以便执行所有 CloudPoint 相关操作。

下表介绍了基本任务。

| 仟条                    | 描述                                                                                                    |
|-----------------------|----------------------------------------------------------------------------------------------------|
| 添加 CloudPoint 服务器     | 要在 NetBackup 中添加 CloudPoint 服务器,<br>必须添加 CloudPoint 服务器的凭据并验证其<br>证书。请参见第12页的"添加 CloudPoint 服<br>务器"。 |
| 添加云提供商                | 要发现 CloudPoint 服务器上的资产,必须添<br>加云提供商。请参见第13页的"为 CloudPoint<br>服务器添加云提供商"。                              |
| 发现 CloudPoint 服务器上的资产 | 可以发现 CloudPoint 服务器上的资产。请参<br>见第16页的"发现 CloudPoint 服务器上的资<br>产"。                                      |

表 2-2 配置 CloudPoint 服务器

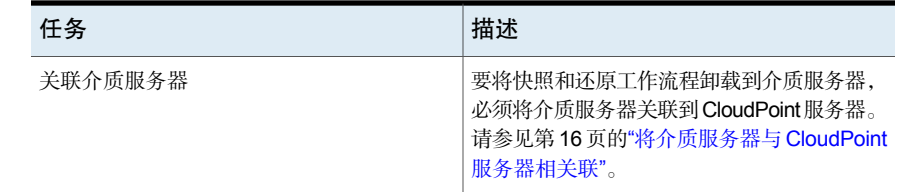

#### 配置第三方 CA 证书

<span id="page-10-0"></span>可以使用自签名证书或第三方证书验证 CloudPoint 服务器。

请注意以下几点:

- 对于 Windows,可通过文件路径的形式提供证书,也可以在可信根证书颁发机 构中安装第三方证书。
- 对于已添加的 CloudPoint 服务器, 要从自签名证书切换到第三方证书, 可以更 新 tpconfig 命令或编辑 CloudPoint 服务器 API, 或者从 NetBackup WebUI 进 行切换。

#### 配置第三方 CA 证书

- 1 为 CloudPoint 服务器生成第三方证书和私钥。
- 2 运行/cloudpoint/scripts/cp\_certificate\_management.sh 脚本,将证书、密钥和 信任存储区上传到 CloudPoint 服务器。
- 3 在NetBackup中,创建证书文件,并在pem文件中附加根证书和所有中间CA 证书。
- 4 在 /cloudpoint/openv/netbackup/ 下的 bp.conf 文件中, 创建以下条目:
	- ECA\_TRUST\_STORE\_PATH = /cloudpoint/eca/trusted/cacerts.pem
	- (可选) VIRTUALIZATION CRL\_CHECK = CHAIN
	- (可选) ECA\_CRL\_PATH =/cloudpoint/eca/crl/

注意: CA 证书和 CRL 应存在于 /cloudpoint/eca/trusted/cacerts.pem (对于信任存储区)和 /cloudpoint/eca/crl 下(对于 CRL)。

- ECA CRL PATH 选项指定外部证书颁发机构 (CA) 的证书吊销列表 (CRL) 所在目录的路径。ECA\_CRL\_PATH 中的所有文件都必须采用 DER、PEM 和 P7B 格式。
- 仅当要检查证书的吊销状态时, 才需要 VIRTUALIZATION CRL CHECK 选项。默认情况下, VIRTUALIZATION CRL CHECK 选项处于禁用状 态。

■ 可以禁用VIRTUALIZATION CRL CHECK选项的值: LEAF 或 CHAIN。 对于 LEAF, 根据 CRL 验证分支证书的吊销状态。对于 CHAIN, 根据 CRL 验证证书链中所有证书的吊销状态。

注意:应按以下顺序上传证书:分支证书 > 中间证书 > 根证书。如果未按正确 的顺序上传证书,CloudPoint 可能无法工作。

<span id="page-11-0"></span>5 将 CloudPoint 服务器添加到 NetBackup, 或运行 tpconfig 命令以更新已添加 到 NetBackup 的 CloudPoint 服务器的证书。

### 添加 CloudPoint 服务器

可以使用 NetBackup WebUI 添加 CloudPoint 服务器。必须提供 CloudPoint 服务 器凭据并验证证书。

注意: 要允许从快照进行备份, 需要在 CloudPoint 和 NetBackup 服务器之间建立 双向连接

#### 添加 CloudPoint 服务器

- 1 在左侧,单击"云"。
- 2 单击"CloudPoint 服务器"选项卡。
- 3 单击"添加"。
- 4 在"**CloudPoint** 服务器"字段中,输入以下项之一:
	- CloudPoint 服务器的主机名或 IP 地址。 主机名或 IP 地址必须与在 CloudPoint 安装期间配置 CloudPoint 时提供的 主机名或 IP 地址相同。
	- 如果配置了 DNS 服务器, 则输入 CloudPoint 服务器的 FDQN。
- 5 在"端口"字段中,输入 CloudPoint 服务器的端口号。

默认端口值为 443。

- 6 单击"验证"。
- 7 在"验证证书"对话框中,单击"接受"。
- 8 输入在安装 CloudPoint 时提供的 CloudPoint 服务器凭据。
- 9 单击"保存"。

注意: 如果 NetBackup 安全级别设置为 VERY HIGH, 则会显示其他字段"令牌", 您可以提供标准主机令牌。要在 CloudPoint 上生成 NetBackup 证书,必须使用该 令牌。您可能需要联系安全管理员或备份管理员,请求生成令牌所需的其他安全权 限。

#### 为 CloudPoint 服务器添加云提供商

<span id="page-12-0"></span>可以保护 Amazon Web Services (AWS)、Google Cloud Platform (GCP)、Microsoft Azure 和 Microsoft Azure Stack Hub 云提供商上的资产。从 9.0 开始, CloudPoint 服务器可以发现 Amazon Web Services 和 Microsoft Azure 美国政府云工作负载。

#### 为 CloudPoint 服务器添加云提供商

- 1 在左侧,单击"云"。
- 2 在要为其添加配置的云提供商下,单击"提供商"选项卡或单击"添加"。
- 3 在"添加配置"窗格中的"配置名称"字段中输入一个值。
- 4 选择首选"**CloudPoint** 服务器"。

5 输入所需详细信息。

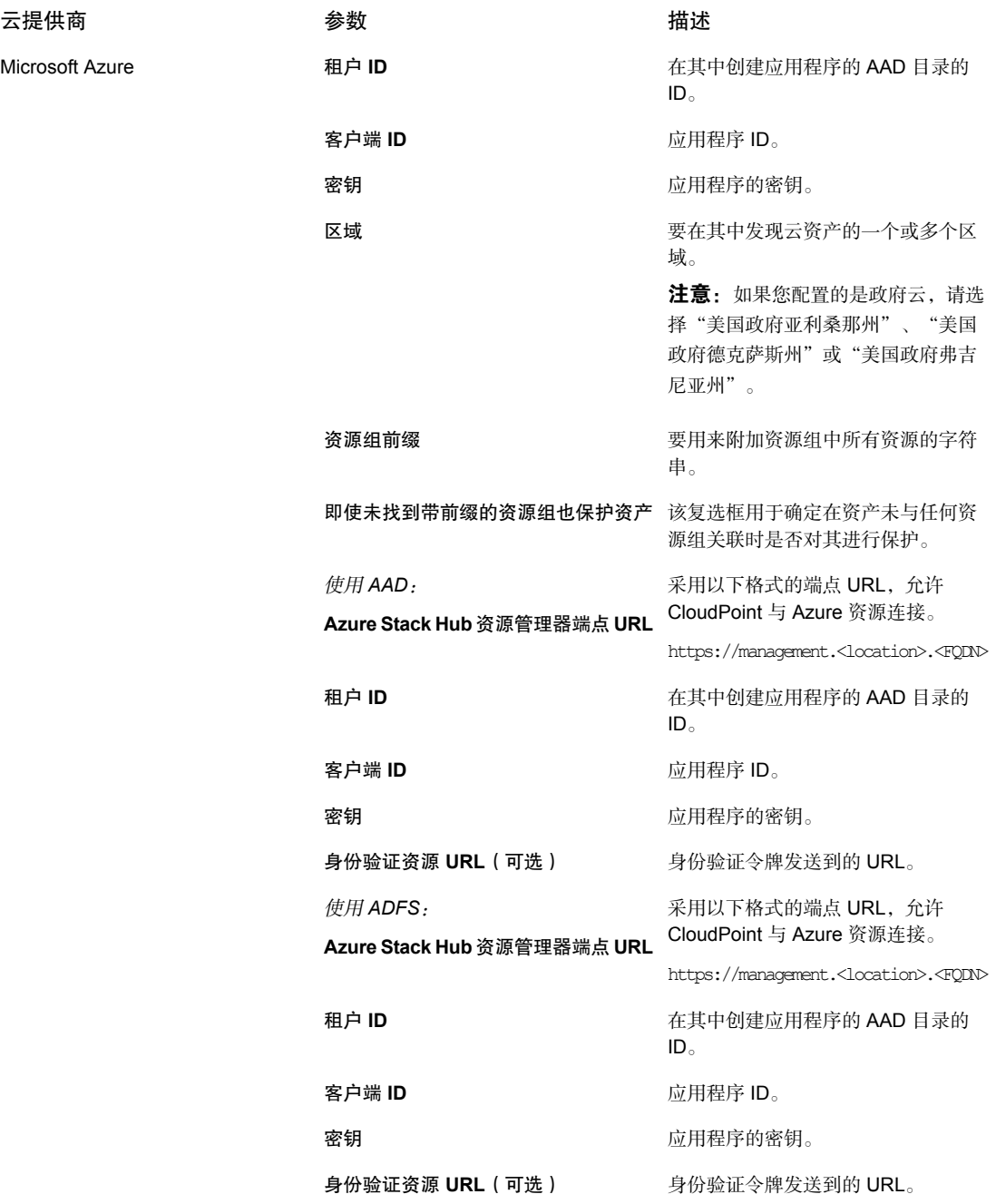

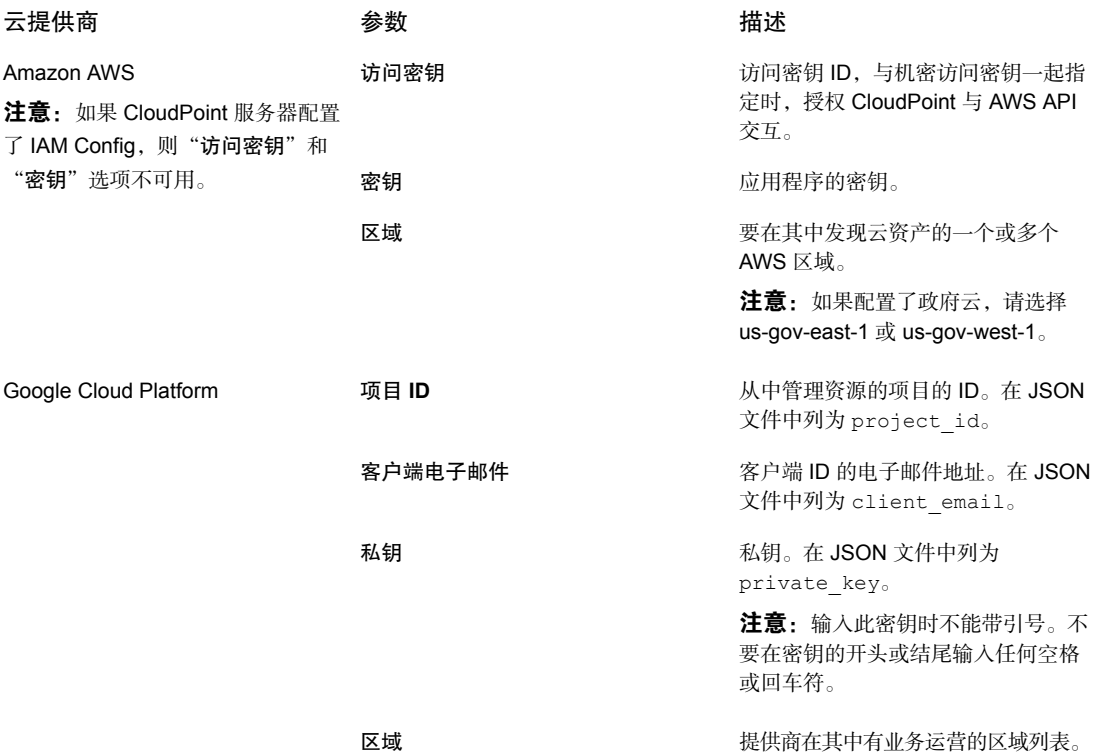

<span id="page-14-0"></span>6 在"添加配置"窗格中,输入连接和身份验证详细信息。

7 单击"保存"。

将自动发现云提供商上的资产。

#### AWS 配置的 IAM 角色

如果在云中部署 CloudPoint 服务器, 则可以将 AWS 配置配置为使用 IAM 角色进 行身份验证。

请参见第 13 页的"为 CloudPoint [服务器添加云提供商](#page-12-0)"。

在继续之前,请确保满足以下条件:

- 已在 AWS 中配置 IAM 角色。有关详细信息,请参见《NetBackup CloudPoint 安装和升级指南》。
- 将 NetBackup 和 CloudPoint 升级到最新版本后, 需要更新凭据。运行 tpconfig -update 命令。

注意:升级后,凭据将更新为仅支持 IAM 角色。

支持以下 IAM 角色实现:

- 源帐户: 在这种情况下, 需要保护的云资产与 CloudPoint 位于相同的 AWS 帐 户。因此, AWS 云可识别 AWS 帐户 ID 和角色名称, 您只需选择区域即可。
- 跨帐户:在这种情况下,需要保护的云资产与 CloudPoint 位于不同的 AWS 帐 户。因此,需要输入目标帐户和目标角色名称详细信息以及区域,以便CloudPoint 可以访问这些资产。 需要在源和目标帐户之间建立信任关系。例如,如果以下是要用于配置插件的

角色的角色 ARN:

*arn:aws:iam::935923755:role/TEST\_IAM\_ROLE*

<span id="page-15-0"></span>因此,要配置插件,请提供 ARN 的最后一部分,其名称为 *TEST\_IAM\_ROLE* 有关更多详细信息,请参考 *Amazon Web Services* 文档中的"使用 IAM 角色访 问 AWS 帐户"相关信息。

#### 将介质服务器与 CloudPoint 服务器相关联

可以使用介质服务器卸载云的快照和还原作业。要实现此目标,必须将一个或多个 介质服务器与CloudPoint服务器相关联。介质服务器必须处于活动状态才能运行快 照或还原作业。与 CloudPoint 服务器关联的介质服务器也必须与 NetBackup 主服 务器相关联。但是,发现作业仅在 NetBackup 主服务器上运行。

#### 将介质服务器与 CloudPoint 服务器相关联

- 1 在左侧,单击"云"。
- 2 单击"CloudPoint 服务器"选项卡。
- 3 从 CloudPoint 服务器旁边的菜单中,单击"高级设置"。
- <span id="page-15-1"></span>4 在"介质服务器"选项卡上,选择要与CloudPoint服务器关联的一个或多个介 质服务器。
- 5 单击"保存"。

#### 发现 CloudPoint 服务器上的资产

在CloudPoint服务器中配置云提供商后,将触发自动发现以发现云中的资产。定期 发现期间, NetBackup 每两小时从 CloudPoint 提取一次资产数据, 而 CloudPoint 每一小时从云提供商配置提取一次资产数据。如果禁用 CloudPoint 服务器, 则与该 服务器关联的所有资产将不再受保护, 也不与 NetBackup 同步。

如果需要,也可以通过对单个云提供商配置使用"发现"选项,手动触发云资产发 现,还可以在 CloudPoint 服务器上触发发现, 以获取 CloudPoint 服务器上的可用 资产数据。

在第一次完全发现之后,NetBackup 随后会定期对已配置的 CloudPoint 服务器执 行资产增量发现。它仅检测在上次发现和当前发现之间发生的更改,如资产的添 加、删除或修改。

注意:为了实现精确的增量发现,请确保在 NetBackup 主服务器和 CloudPoint 服 务器上根据所处时区正确地设置时间,以避免发现出现任何问题。

以下过程介绍了如何在 CloudPoint 服务器级别执行发现, 此操作实际上并不会发现 云中的资产,而只是从 CloudPoint 服务器获取时间点数据。

#### 发现 CloudPoint 服务器上的资产

- 1 在左侧,单击"云"。
- 2 单击"**CloudPoint** 服务器"选项卡
- 3 从 CloudPoint 服务器旁边的菜单中,单击"发现"。

以下过程介绍了如何在配置级别执行发现,这会触发资产的深度发现并获取资产的 时间点状态,从而检测云中资产的任何添加、修改或删除。

#### 发现云提供商配置的资产

- 1 在左侧,单击"云"。
- 2 单击"**CloudPoint** 服务器"选项卡
- 3 单击要查看其云提供商的 CloudPoint 服务器 IP 或主机名。
- 4 单击要查看其配置的提供商选项卡。
- 5 从配置名称旁边的菜单中,单击"发现"。

注意:如果云提供商配置上的发现所需时间超过 30 分钟,则发现操作将超时。但 是,后续操作会继续,将 NetBackup 资产与 CloudPoint 服务器资产同步。

#### 更改 **CloudPoint** 服务器的自动发现频率

使用nbgetconfig和nbsetconfig命令查看、添加或者更改自动发现选项。例如:

CLOUD AUTODISCOVERY INTERVAL = 秒数

有关详细信息, 请参见 NetBackup 管理指南, 第 1 卷。

#### 编辑 CloudPoint 服务器

<span id="page-17-0"></span>可以更新 CloudPoint 服务器凭据。但是,不能编辑 CloudPoint 服务器的主机名、 IP 地址或端口。

#### 编辑 CloudPoint 服务器

- 1 在左侧,单击"云"。
- 2 单击"**CloudPoint** 服务器"选项卡。
- 3 从 CloudPoint 服务器旁边的菜单中,单击"编辑"。

只能编辑 CloudPoint 服务器的凭据。必须先验证证书才能更新凭据。

- 4 更新凭据。
- <span id="page-17-1"></span>5 在"令牌"字段中,为 CloudPoint 服务器输入重新发布令牌
- 6 单击"保存"。

#### 启用或禁用 CloudPoint 服务器

根据您的首选项,可以启用或禁用 CloudPoint 服务器。如果禁用 CloudPoint 服务 器,则无法发现资产或分配保护计划。

#### 启用或禁用 CloudPoint 服务器

- 1 在左侧,单击"云"。
- 2 单击"**CloudPoint** 服务器"选项卡。
- 3 根据 CloudPoint 服务器状态, 选择"启用"或"禁用"。

<span id="page-17-2"></span>注意:禁用CloudPoint服务器后,对该服务器相关资产的保护将开始失败。在这种 情况下,请从保护计划取消订购资产或取消任何暂停的SLP操作,以避免在禁用期 间看到作业失败。

#### (可选)添加 CloudPoint 扩展

该 CloudPoint 扩展用于扩展 CloudPoint 主机的容量,可在 CloudPoint 服务器达到 其峰值性能容量时,为服务器上并行运行的大量请求提供服务。可以根据作业运行 要求, 在本地或云中安装一个或多个 CloudPoint 扩展, 而不会给主机增加额外压 力。扩展可以增加 CloudPoint 主机的处理容量。

此 CloudPoint 扩展可以具有与 CloudPoint 主机相同或更高的配置。

#### 支持的 **CloudPoint** 扩展环境:

■ 基于 VM 的扩展(适用于本地)

■ 具有托管 Kubernetes 群集的基于云的扩展

<span id="page-18-0"></span>请参考最新版本 NetBackup CloudPoint [安装和升级指南](https://www.veritas.com/content/support/en_US/article.100040135)中的"部署 CloudPoint 扩 展"一章。

## 管理智能云组

可根据一组过滤器(称为查询)定义智能云资产组,从而创建和保护动态资产组。 NetBackup会根据查询选择云虚拟机、应用程序或卷,并将其添加到组中。智能组 会自动反映资产环境中的更改,因此在环境中添加或删除资产时,不必手动修改组 中的资产列表。

然后,将保护计划应用于智能云资产组时,如果将来资产环境发生更改,则满足查 询条件的所有资产将自动受到保护。

<span id="page-18-1"></span>注意:只有您的角色对需要管理的云资产具有必要的RBAC权限时,才能创建、更 新或删除智能组。NetBackup安全管理员可授予您对与特定帐户或订购关联的资产 类型(VM、PaaS、应用程序、卷、网络)的访问权限,或者授予您云提供商级别 的访问权限。请参考《NetBackup Web UI 管理指南》。

#### 创建智能云组

#### 创建智能云组

- 1 在左侧,单击"云"。
- 2 单击"智能组"选项卡,然后单击"**+** 添加"。
- 3 为组输入名称和描述。
- 4 选择云提供商、帐户 ID 和区域。
- 5 选择"资产类型"。
- 6 然后执行下列操作之一:
	- 选择"包括所选类型的所有资产"。 此选项使用默认查询选择所有资产,以便在保护计划运行时进行备份。
	- 要仅选择满足特定条件的资产,请创建自己的查询:单击"添加条件"。

7 要添加条件,请使用下拉列表选择关键字和运算符,然后输入值。 请参见第 21 页的"[用于创建智能云组的查询选项](#page-20-0)"一节。

要更改查询的效果,请单击"**+** 条件"并单击 **AND** 或 **OR**,然后选择条件的关 键字、运算符和值。例如:

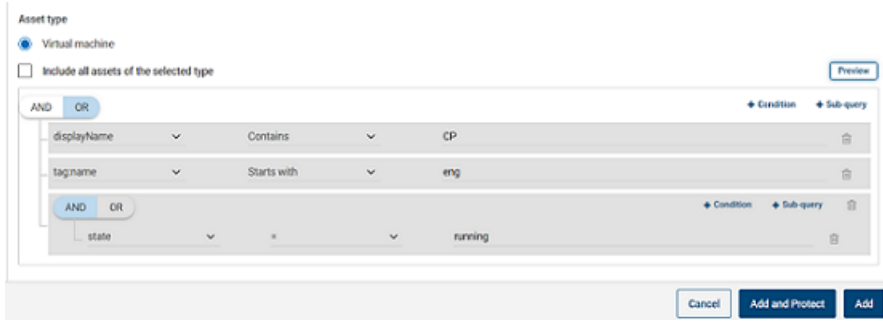

此示例使用 **AND** 缩小查询范围:它仅选择其显示名称中具有 cp、还具有名为 eng 的标记并且处于正在运行状态的 VM。

注意: 标记名称中不支持特殊字符 '<'。如果存在特殊字符, 创建资产组将失 败。

注意:**NetBackup** 中的已知限制 - 如果您创建的查询所具有的资产标记名称 (从云提供商处引用)包含空格或特殊字符,例如 (,), &, \, /, ", [, ], {, },则稍后无法编辑该查询以编辑任何参数。这不会阻止您成功创建智能 组,以及将保护计划应用于该智能组。只有"编辑查询"功能会受此限制影 响。

要避免此问题,请确保标签名称不包含指定的特殊字符,并且使用新标签名称 创建新查询。

也可以向条件中添加子查询。单击"**+** 子查询"并单击 **AND** 或 **OR**,然后选择 子查询条件的关键字、运算符和值。

8 要测试查询,请单击"预览"。

基于查询的选择过程是动态的。虚拟环境中的更改可能会影响在保护计划运行 时查询选择的资产。因此,查询在保护计划运行时稍后选择的资产可能与预览 中当前列出的资产不同。

注意: 当在"智能组"中使用查询时, 如果查询条件包含非英文字符, 则 NetBackup Web UI 可能不会显示与该查询匹配的资产的准确列表。

在任何属性上使用 not equals 过滤器条件所返回的资产将包括属性不存在值 (null)的那些资产。对于多值属性(如tag),不会返回与其中一个属性值都不 匹配的资产

注意: 单击"预览"或保存组时,如果为组选择资产,则会将查询选项视为区 分大小写。在"虚拟机"下,如果单击未为该组选择的 VM, 则"智能组"字 段将为 none。

<span id="page-20-0"></span>9 要保存组而不将其添加到保护计划,请单击"添加"。

要保存组并应用保护计划,请单击"添加和保护"。选择计划,然后单击"保 护"。

#### 用于创建智能云组的查询选项

注意:属性值可能与云提供商门户上显示的值不完全匹配。可以参考资产详细信息 页面或云提供商对单个资产的 API 响应。

| 关键字                             | 描述<br>(所有值都区分大小写)                     |
|---------------------------------|---------------------------------------|
| displayName                     | 资产的显示名称。                              |
| state                           | 例如,正在运行、已停止等。                         |
| tag                             | 分配给资产的标签,用于分类。                        |
| instanceTypeImachineTypeIunSize | 资产的实例/计算机类型或 VM 大小, 具体取决于选择的云提供<br>商。 |
|                                 | 例如, t2.large、t3.large 或 b2ms、d2sv3    |

表 2-3 查询关键字

表 2-4 查询运算符

| 运算符         | 说明               |
|-------------|------------------|
| Starts with | 匹配出现在字符串开头的值。    |
| Ends with   | 匹配出现在字符串结尾的值。    |
| Contains    | 匹配字符串内出现该值时输入的值。 |
|             | 仅匹配输入的值。         |
| $l =$       | 匹配任何值(所输入的值除外)。  |

<span id="page-21-0"></span>注意:创建智能组后,将无法编辑为其选择的云提供商,但是可以编辑名称和描 述,并根据需要修改查询。

#### 删除智能云组

#### 删除智能云组

- 1 在左侧,单击"云"。
- 2 在"智能组"选项卡下找到该组。
- 3 如果该组不受保护,则选择该组,然后单击"删除"。
- <span id="page-21-1"></span>4 如果该组受到保护,请单击该组,向下滚动并单击"删除保护"。
- 5 然后在"智能组"选项卡下选择该组,单击"删除"。

# 保护云资产或智能云组

可以为云工作负载创建特定于云提供商的保护计划。然后,可以将与云提供商关联 的资产订购到特定于该提供商的保护计划。

注意: 如果以前具有应用于不同云提供商资产的保护计划, 则升级到 NetBackup 9.1 后,它会自动转换为新的特定于提供商的格式。例如,如果在一个保护计划中 订购了来自 Google 云和 AWS 云的资产,则该保护计划将进行拆分并转换为适用 于每个提供商的两个单独计划。

请参见第 23 页的"升级到 NetBackup 9.1 [后转换保护计划](#page-22-0)"一节。 部分。

使用以下步骤为保护计划订购云 VM、应用程序、卷或智能组。为保护计划订购资 产时,需为资产指定预定义的备份设置。

注意:分配给您的RBAC角色必须提供相应的访问权限,使您可以访问要管理的资 产以及要使用的保护计划。

#### 保护云资产或智能组

- 1 在左侧,单击"云"。
- 2 在"虚拟机"选项卡、"应用程序"选项卡、"卷"选项卡或"智能组"选项 卡上,单击资产或资产组对应的框,然后单击"添加保护"。
- 3 选择保护计划,然后单击"下一步"。
- 4 用户可以调整以下设置:
	- 日程表和保留
	- 存储选项
	- 备份选项
- 5 单击"保护"。

#### 用于立即保护的"立即备份"选项

除了预定的保护计划外,还可以使用"立即备份"选项立即备份资产,防止出现任 何计划外情况。

- 1. 选择云资产或智能组,然后单击"立即备份"。
- 2. 然后选择要应用的保护计划。仅与资产的特定云提供商相关的保护计划显示为 选项。
- <span id="page-22-0"></span>3. 单击"开始备份"。

随即会触发备份作业,可以在"活动监视器"页面上跟踪该备份作业。

有关更多信息,请参见《NetBackup Web UI 管理指南》。

#### 升级到 **NetBackup 9.1** 后转换保护计划

请注意以下有关将旧保护计划自动转换为新格式的要点。

- 将 NetBackup 升级到 9.1 后资产迁移完成时, 保护计划转换开始。
- 未订购资产的旧保护计划不会转换为新格式。您可以手动删除它们。
- 转换之前或转换期间
	- 旧保护计划中的所有资产将取消订购,而订购到转换后的保护计划中。
	- 旧保护计划无法订购新资产。
	- 对于旧计划, "立即备份"操作将失败。
- 禁止自定义或编辑旧保护计划。
- 成功转换后
	- 如果旧保护计划仅用于保护来自一个云提供商的资产,则在转换后新计划保 留相同的名称和资产订购。
	- 如果旧保护计划用于保护来自多个云提供商的资产,则旧保护计划的名称将 保持不变,但在转换后更新为保留任何一个云提供商的资产订购。 对于旧计划中的其他云提供商,转换后会创建新的保护计划,新保护计划中 仅订购相应提供商各自的资产。新计划按以下格式命名: <old\_plan\_name>\_<cloud\_provider>。
	- 因此, 可能会在 Web UI 的"保护计划"菜单中看到比之前更多的计划。
	- 转换成功消息显示在通知中,如下所示: 在转换为新格式期间创建了保护计划 <protectionPlanName>。 已成功将保护计划 <protectionPlanName> 转换为新格式。 然后,可以开始照常管理和应用转换后的保护计划。

#### 失败情形

请参考以下内容,了解如何处理保护计划转换期间或之后失败的情形。还要检查有 关任何失败警报的通知,并采取必要操作。

- 某些资产可能无法从旧保护计划取消订购。在这种情况下,已成功取消订购的 资产仍可继续转换。之后,将每四小时重试一次取消订购失败的资产的转换。
- <span id="page-23-0"></span>■ 转换后,某些资产可能无法自动重新订购到新计划。在这种情况下,需要手动 将这些资产订购到转换后的保护计划。
- 将所需的访问权限分配给新的转换后的保护计划时,可能会失败。在这种情况 下,需要手动分配访问权限。

#### 自定义或编辑云资产或智能组的保护

您可以编辑保护计划的某些设置,包括日程表备份时段和其他选项。

#### 自定义或编辑云资产的保护计划

- 1 在左侧,单击"工作负载"**>** 云。
- 2 在"虚拟机"选项卡、"应用程序"选项卡、"卷"选项卡或"智能组"选项 卡上,单击要为其自定义保护的资产。
- 3 单击"自定义保护"**>**"继续"。
- 4 用户可以调整以下一个或多个设置:
	- 日程表和保留 更改备份启动时段。

#### <span id="page-24-0"></span>■ 备份选项

为 Google 云资产启用/禁用区域快照, 或者为 Azure 和 Azure Stack Hub 资产指定/更改快照目标资源组。

#### 从云资产或智能组中删除保护

可为云资产取消订购保护计划。为资产取消订购计划后,将不再执行备份。

#### 删除对云资产的保护

- 1 在左侧,单击"云"。
- 2 在"虚拟机"选项卡、"应用程序"选项卡、"卷"选项卡或"智能组"选项 卡上,单击要删除保护的资产。
- <span id="page-24-1"></span>3 单击"删除保护"**>**"是"。

# 云资产清理

在清理周期内自动清理云资产,或根据以下条件手动清理云资产:

- 没有针对云资产的活动保护计划。
- 在过去 30 天(清理期限)内未发现资产。
- 不存在恢复点。
- 资产已标记为删除(已在 CloudPoint 服务器上删除资产)。

用户可在bp.conf文件中更新资产清理期限并提供特定过滤条件,来增强此云资产 清理条件。必须在 bp.conf 文件中配置以下参数:

- **CLOUD.CLEANUP AGE MINUTES**
- CLOUD.CLEANUP\_FILTER

例如,

/usr/openv/netbackup/bin/nbsetconfig

nbsetconfig> CLOUD.CLEANUP\_AGE\_MINUTES = 180

nbsetconfig> CLOUD.CLEANUP\_FILTER = "provider eq 'aws'"

nbsetconfig>

用户还可以使用具有以下请求正文的 cleanup-assets 命名查询手动运行 POST 查 询,然后使用从 POST 响应中获取的查询 ID 运行 GET, 如以下示例所述:

{

"data":{

```
"type":"query",
"attributes":{
    "queryName":"cleanup-assets",
    "workloads":["cloud"],
    "parameters": {
        "cleanup age minutes": 180
    },
    "filter": "provider eq 'aws'"
 }
}
```
# AWS 和 Azure 政府云支持

<span id="page-25-0"></span>}

从 8.3 版本开始, CloudPoint 服务器可以发现 Amazon Web Services 和 Microsoft Azure 美国政府云工作负载。将 CloudPoint 服务器添加到 NetBackup 后, 可由 NetBackup 来保护工作负载。NetBackup 符合在 AWS 和 Azure 美国政府云工作负 载上部署 CloudPoint 的法规要求(包括 IPv6 支持)。

配置 AWS 或 Azure 美国政府云后, 系统会创建 AWS 和 Azure 代理服务, 该服务 将根据提供的区域发现云资产。发现的资产显示在NetBackup中。目前,仅发现和 保护选定区域和映射端点中的工作负载。对于同一CloudPoint主机,不能同时使用 公共云和政府云。

如果在插件资产操作正在进行时更新云插件,则可能会出现错误。

CloudPoint 支持以下 GovCloud (美国)区域:

Amazon Web Services

Microsoft Azure

云提供商 **GovCloud**(美国)区域

- us-gov-east-1
- us-gov-west-1
- 美国政府亚利桑那州
- 美国政府德克萨斯州
- 美国政府弗吉尼亚州

<span id="page-25-1"></span>有关配置 AWS 和 Microsoft Azure 的信息,请参见第 13 页的"为 [CloudPoint](#page-12-0) 服务 [器添加云提供商](#page-12-0)"。

# 关于使用资源组保护 Microsoft Azure 资源

NetBackup 用于为包含受保护的虚拟机和卷的每个资源组定义对等资源组快照目 标。

Microsoft Azure 中的所有资源都与一个资源组相关联。快照创建后,会与一个资源 组关联。此外,每个资源组都与一个区域关联。请参见下面的内容:

<https://docs.microsoft.com/en-us/azure/azure-resource-manager/management/manage-resource-groups-portal> CloudPoint创建快照并将快照置于资源所属的资源组中,即使在下列情况下也是如 此:

- 没有为资源组提供前缀
- 未创建对等资源组
- 允许创建快照

您可以配置设置,以将快照置于非资源关联的资源组中。但是,请注意下列要点:

- 对等资源组必须与资源的资源组位于同一区域。
- 如果找不到对等资源组,则配置将确定快照创建是否成功。

要启用此功能,必须创建对等资源组。随后,CloudPoint会附加与资源关联的资源 组的前缀。创建快照时,对等资源组名称将基于与资源关联的前缀和资源组派生。

注意:现在,可以在创建保护计划时直接将快照与现有对等资源组相关联。但是, 本部分所述的通过指定前缀定义对等资源组的功能仍然存在。

<span id="page-26-0"></span>有关完整过程,请参考《NetBackup Web UI 管理指南》中有关创建保护计划的信 息。

### 开始之前

- <span id="page-26-1"></span>■ 对等资源组必须对使用资源组保护的资源可用。
- 如果指定了前缀,则插件配置的区域不得与其他配置重叠。

#### 限制和注意事项

- <span id="page-26-2"></span>■ 资源组名称中仅允许使用字母数字字符、句点、下划线、连字符或圆括号。
- 前缀长度必须少于 89 个字符。
- 不得使用 Azure 配置禁止用于资源组命名约定的字符。

#### 关于资源组配置和结果

下表列出了虚拟机和资源组设置、资源配置和结果的各种场景。

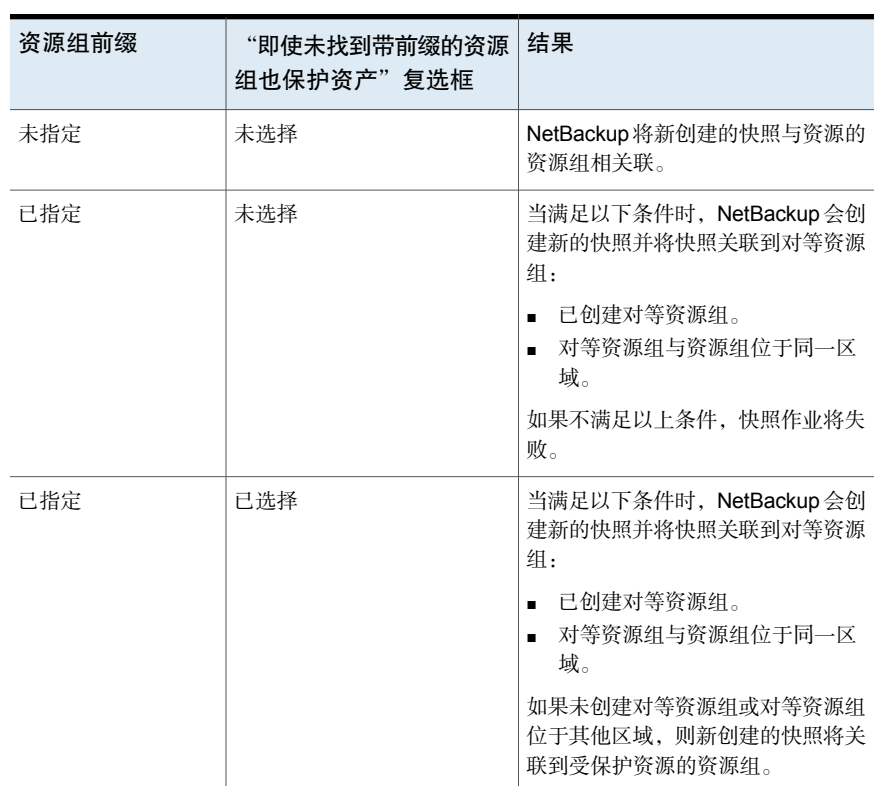

#### 表 2-5 配置和结果

### 资源组配置示例

下表列出了资源组配置的示例。

#### 表 2-6 示例配置

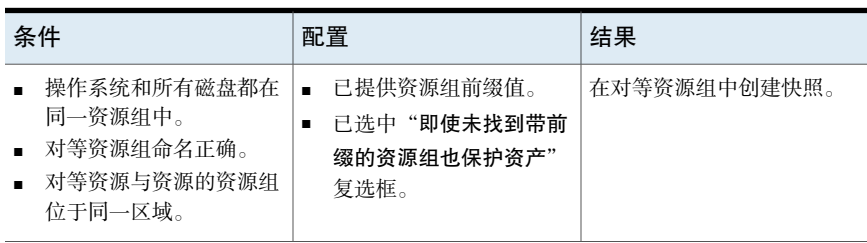

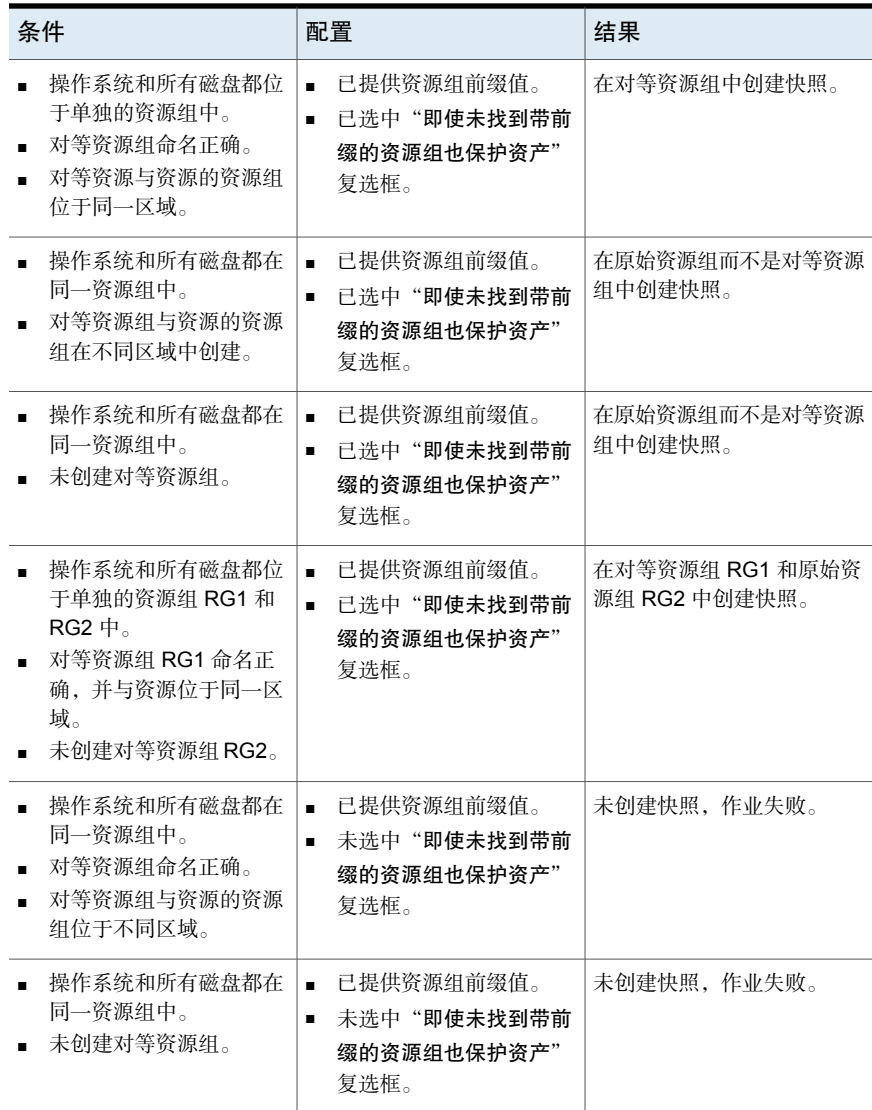

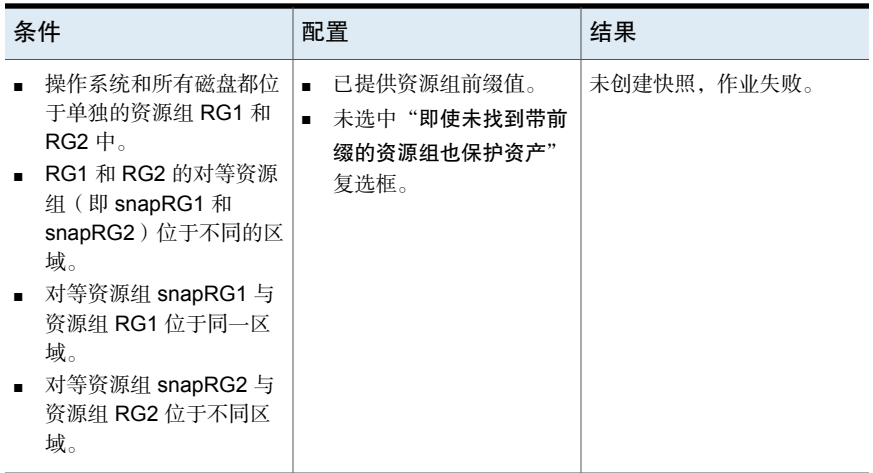

#### 资源组权限故障排除

<span id="page-29-0"></span>如果未将相应的权限分配给资源组,则对于与资源组关联的 Azure 资源,快照创建 将失败。

#### 解决方法:

要解决该问题,请执行以下步骤:

- 1. 导航到 <https://portal.azure.com/#blade/HubsExtension/BrowseResourceGroups>。
- 2. 单击要在快照中使用的资源组。
- 3. 单击"访问控制 **(IAM)**"。
- 4. 单击"添加角色分配"。
- <span id="page-29-1"></span>5. 选择"角色作为所有者"、"以用户身份分配访问权限",然后选择"应用程 序 **(**为 **CloudPoint** 创建,方便 **API** 调用**)**"。
- 6. 保存并尝试再次备份。

# 关于适用于云工作负载的 NetBackup 加速器

NetBackup 加速器减少了云备份的备份时间。NetBackup 使用参考快照来标识虚拟 机中所做的更改。仅将已更改的数据块发送到NetBackup介质服务器,从而显著减 少了 I/O 和备份时间。介质服务器结合新数据和之前的备份数据,并生成包括完整 虚拟机文件的传统完全 NetBackup 映像。

NetBackup 支持对 AWS、Azure 和 Azure Stack 工作负载进行加速器备份。

注意:加速器主要适用于更改率不高的虚拟机数据。

加速器具有以下优势:

- 执行完全备份时比传统备份更快。在备份主机和服务器之间创建了使用较少网 络带宽的压缩备份流。加速器仅发送备份中已更改的数据块。然后 NetBackup 创建包括已更改块数据的完全传统 NetBackup 映像。
- 加速器备份支持粒度恢复技术 (GRT)。
- <span id="page-30-0"></span>■ 减少 CloudPoint 服务器上的 I/O。
- 减少 CloudPoint 服务器上的 CPU 负载。

#### NetBackup 加速器和虚拟机的结合使用方式

对于 Azure 和 Azure Stack 备份, 选择加速器支持的存储类型(如 MSDP、 OpenStorage、CloudStorage 和 MSDP-C (Azure 和 AWS)) 时, 将激活加速器。 NetBackup 加速器为每台虚拟机创建备份流并备份映像,如下所示:

- 如果虚拟机没有任何先前备份, NetBackup 将执行完全备份。
- 在下一次备份时,NetBackup 将标识自上一次备份以来发生更改的数据。备份 中仅包括已更改的块和标题的信息,用于创建完全 VM 备份。更改的块通过比 较以前的参考快照和当前快照来标识。如果在保护计划中选择"仅保留备份" 或"在快照即将过期时启动备份"选项,则保留快照以用于加速器目的,直到 下次备份完成为止。
- 备份主机会向介质服务器发送一个由以下项目组成的 tar 备份流:虚拟机已更改 的块、之前的备份 ID 和未更改块的数据范围(块的偏移和大小)。
- 介质服务器将读取虚拟机已更改的块、备份 ID 和未更改块的数据范围。根据备 份 ID 和数据范围,介质服务器可以在现有备份中找到虚拟机的其余数据。
- 介质服务器会指示存储服务器创建包含以下项目的新的完全映像:新更改的块 和位于存储服务器上现有的未更改的块。存储服务器可能不会写入现有的块, 但是会将它们链接到映像。
- Microsoft Azure 不允许后续的增量快照数超过 200 个。如果在保护计划中选择 "保留快照和备份"选项,并且为快照指定此类保留期限,则会导致增量快照 数超过 200 个。然后会执行完全备份,而非加速器备份。建议保留合理的快照 保留期限以利用加速器优势。
- 如果 VM 的配置发生更改,例如,如果在两次加速器备份之间将新磁盘添加到 VM,将针对该新磁盘执行完全备份,并针对现有磁盘执行加速器备份。

#### 虚拟机加速器强制的重新扫描(日程表属性)

<span id="page-31-0"></span>通过手动执行 ForcedRescan 命令,加速器强制的重新扫描有助于防止出现备份映 像损坏问题。当使用"加速器强制的重新扫描"时,将备份虚拟机上的所有数据。 此备份类似于首次为某个策略进行的加速器备份。对于强制的重新扫描作业,加速 器的优化百分比为 0。该备份的持续时间类似于非加速器完全备份的持续时间。

强制重新扫描可增强安全性,并为下一次加速器备份建立基线。此功能可防止任何 潜在的损坏,如暂存区域中数据校验和验证失败。

有关使用强制重新扫描的建议:

- 请勿对已关闭的 VM 触发强制重新扫描。
- 如果存储位置内存已满,可以在 UI 中看到通知。仅当存储位置有足够的内存可 用时,才启动强制重新扫描。

NetBackup 会为每个受保护的 VM 创建一个名为 'ForcedRescan' 的日程表。要手 动触发备份并强制重新扫描,请在命令提示符或 Linux 终端执行以下命令:

bpbackup -i -p <policy name> -s ForcedRescan

例如,bpbackup -i -p

<span id="page-31-1"></span>msdp\_10mins\_FRS+5d990ab5-f791-474f-885a-ae0c30f31c98 -s ForcedRescan

可以通过 Web UI 从相关保护计划获取策略名称。

#### 加速器备份和 NetBackup 目录库

<span id="page-31-2"></span>使用加速器并不影响 NetBackup 目录库的大小。使用加速器的完全备份生成的目录 库大小与不使用加速器的完全备份相同。同样也适用于增量式备份:使用加速器不 需要比不使用加速器进行相同备份更多的目录库空间。

#### 备份作业详细信息日志中的加速器消息

当虚拟机首次备份时,加速器不用于该备份。作业详细信息日志中会显示以下消 息:

Jul 21, 2021 1:55:52 PM - Info bpbrm (pid=78332) accelerator enabled Jul 21, 2021 1:55:53 PM - Info bpbrm (pid=78332) There is no complete backup image match with track journal, a regular full backup will be performed.

..

Jul 21, 2021 1:56:11 PM - Info bpbkar (pid=1301) accelerator sent 402666496 bytes out of 402664960 bytes to server, optimization 0.0% 当虚拟机的后续备份使用加速器时,将在作业详细信息日志中显示以下消息:

Jul 21, 2021 2:01:33 PM - Info bpbrm (pid=79788) accelerator enabled

..

Jul 21, 2021 2:02:00 PM - Info bpbkar (pid=1350) accelerator sent 1196032 bytes out of 402664960 bytes to server, optimization 99.7%

<span id="page-32-0"></span>此消息是加速器的关键跟踪。在此示例中,加速器将备份数据成功减少了99.7%。

# 配置云工作负载的备份计划

为 Azure、Azure Stack 和 AWS 云工作负载创建保护计划时,可以在"添加备份计 划"对话框的"属性"选项卡中添加备份计划。

有关如何创建保护计划的详细信息,请参见《NetBackup Web UI 管理指南》中的 "管理保护计划"部分。

#### 向云工作负载添加备份计划

- 1 在左侧,单击"保护">"保护计划",然后单击"添加"。
- 2 在"基本属性"中,输入"名称"和"描述",然后从"工作负载"下拉列表 选择"云"。
- 3 从下拉列表中选择"云提供商",单击"下一步"。在"计划"中,单击"添 加计划"。
	- 在"添加备份计划"选项卡中,可以配置用于保留备份和快照的选项。
- 4 在"循环"下拉列表中,指定备份频率。
- 5 在"快照"和"备份"选项中,执行以下任一操作:
	- 选择"保留快照和备份"选项以同时保留快照和备份。使用"保留快照" 和"保留备份"下拉列表指定快照和备份的保留期限。从"备份类型"下 拉列表中选择"完全"。选择"仅在快照即将过期时才启动备份"选项, 可在保留的快照即将过期之前启动备份作业。
	- 选择"仅保留快照"选项,可仅保留快照。使用"保留快照"下拉列表指 定快照的保留期限。
		- (可选)如果已选择 Amazon AWS 作为提供商, 并且通过选择上述两 个选项之一选择了保留快照,则此时可以配置快照复制。有关云快照复 制的更多信息,请参见第38页的"配置 AWS [快照复制](#page-37-1)"。
- 选择"启用快照复制"。
- 在表中, 为复制的快照选择"区域"、"AWS帐户"和"保留期限"。

注意: 您配置的复制副本数显示在"日程表"洗项卡"日程表和保留" 表的"快照副本"列中。

■ 选择"仅保留备份"选项,可仅保留备份。快照在备份后立即过期。使用 "保留备份"下拉列表指定备份的保留期限。从"备份类型"下拉列表中 选择"完全"。

注意: 由于 NetBackup 仅支持从快照进行粒度还原, 因此如果选择"仅保 留备份",则粒度恢复选项不可用。同样,如果选择"仅保留备份",则 AWS 快照复制功能不起作用。

6 继续按照《NetBackup Web UI 管理指南》中的"管理保护计划"部分所述, 在"启动时段"选项卡中创建计划。

#### 不同备份选项的粒度恢复可用性

文件或文件夹的粒度恢复选项的可用性取决于为工作负载选择的不同备份选项。

- 洗择"保留快照和备份"洗项时, 粒度恢复可用。
- 选择"仅保留快照"选项时,粒度恢复可用。
- 洗择"仅保留备份"洗项时,粒度恢复不可用。

备份和快照作业期间编制索引

- NetBackup 从快照执行基于 VxMS (Veritas Mapping Service) 的索引编制, 以 及在从快照备份作业期间执行内联索引。它可以在不考虑 CloudPoint 服务器的 区域和位置的情况下为文件编制索引。AWS、Azure 和 Azure Stack Hub 云当 前支持基于 VxMS 的索引编制。
- 索引编制在实际备份或快照作业期间执行,但只能使用"启用对文件和文件夹 进行粒度恢复"选项从快照副本恢复单个文件或文件夹。
- 创建 VM 资产的快照后,将触发每个资产的"从快照编制索引"作业。可以在 "活动监视器"中检查索引编制作业详细信息。
- VxMS 调试日志和云连接器调试日志位于 CloudPoint 服务器的 */cloudpoint/openv/dm/datamover.<datamover-id>/netbackup/logs* 文件夹中。

<span id="page-34-0"></span>注意: 如果 VM 未处于已连接状态, 则 VM 备份将继续, 且备份作业将标记为部分 成功。在这种情况下,无法还原单个文件或文件夹,因为当 VM 未连接时索引编制 不可用。

# 云工作负载的备份选项

#### **Google** 云的区域快照

在创建保护计划时,可以选择为 Google 云工作负载启用区域快照。

如果启用了区域快照选项,将在资产所在的同一区域中创建快照。否则,将在多区 域位置创建快照。

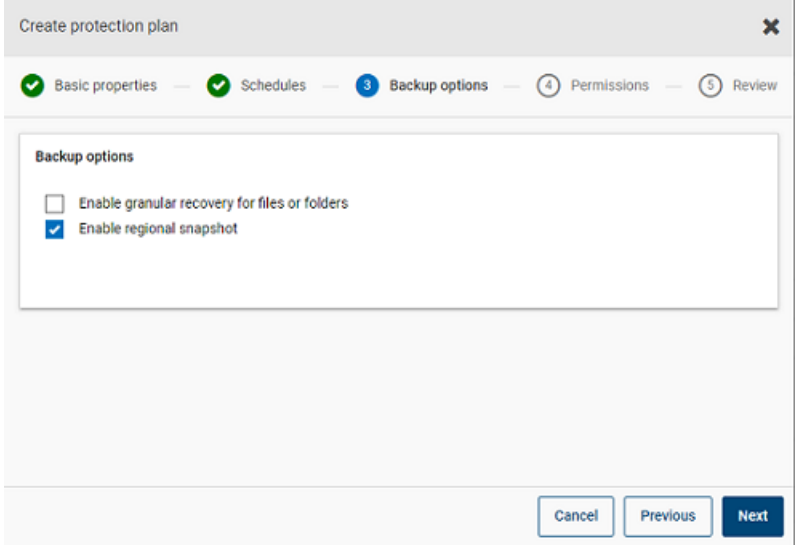

#### **Azure** 和 **Azure Stack Hub** 的快照目标资源组

为 Azure 或 Azure Stack Hub 创建保护计划时,可以选择指定快照目标对等资源 组。虽然通过指定前缀定义对等资源组的早期功能仍然存在,但现在可在创建保护 计划时将快照直接关联到现有对等资源组。

如果在创建保护计划时选择了 Microsoft Azure 或 Azure Stack Hub 作为云提供商, 可以选择"指定快照目标资源组",以将快照关联到资产所在的同一区域内的特定 对等资源组。然后为快照目标选择配置、订购和资源组。

快照存储在以下其中一个首选目标资源组中:

■ 在保护计划中指定的目标资源组

- 在插件配置中指定的带前缀的资源组(仅适用于 Azure)
- 如果在 NetBackup 中未指定目标资源组或带前缀的资源组, 则为资产所在的资 源组。

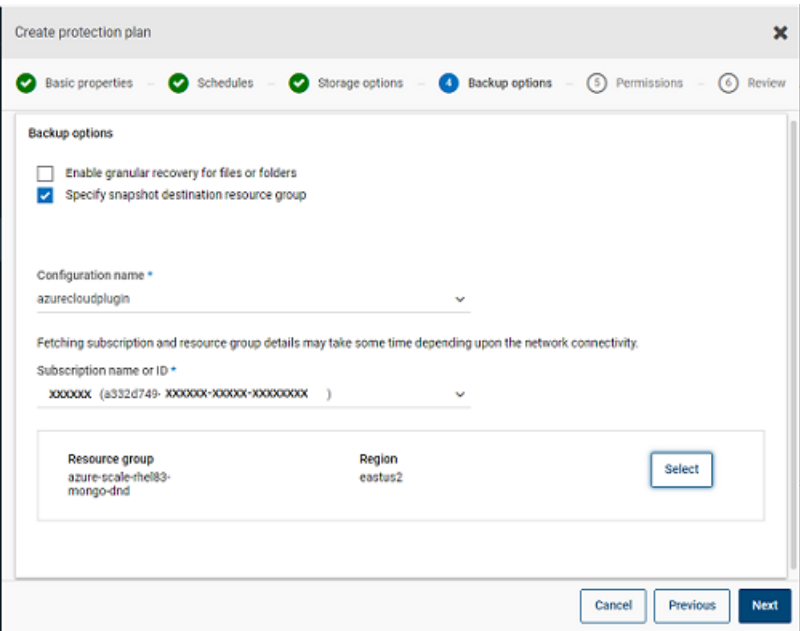

#### 从备份中排除选定的磁盘

可以配置保护计划,以从备份和快照中排除某些磁盘,这适用于所有受支持的云供 应商(包括GCP)。这样,可避免不需要备份的磁盘的冗余映像,并通过减少要处 理的数据量来加快备份速度。

如果要为AWS、Azure、Azure Stack Hub 或 GCP 云创建保护计划,可以选择"从 备份中排除选定的磁盘"选项并指定不应包含在备份映像中的磁盘。您可以选择在 相应的云提供商帐户中排除所有非引导磁盘,或排除具有与其关联的特定标记的磁 盘。

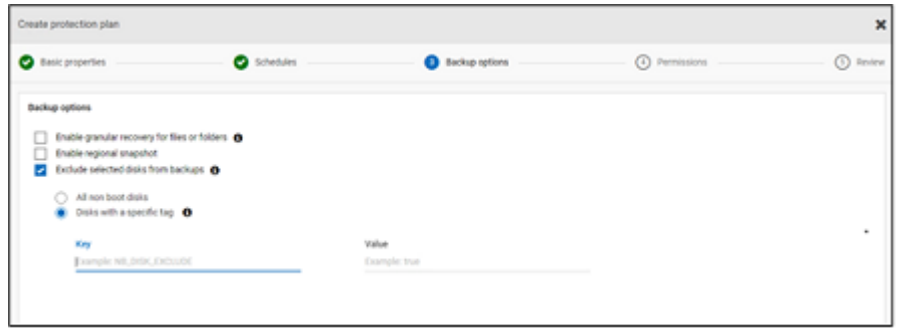

注意: 已启用磁盘排除选项的保护计划只能应用于云 VM 类型资产和 VM 智能组。

从"恢复点"选项卡还原 VM 时, 请参考"包括磁盘"列以查看备份映像中包括或 排除的磁盘的列表。

有关完整过程,请参考《NetBackup Web UI 管理指南》中有关创建保护计划的信 息。

#### 注意:

- 对于 LVM, 如果磁盘被部分排除, 则系统可能无法正常启动。
- 如果磁盘上配置了不受支持的文件系统并且用户希望从快照中排除该磁盘, 则 即使排除了包含不受支持的文件系统的磁盘,该快照仍将是崩溃一致快照。
- 如果用户要排除该磁盘,则在 /etc/fstab 文件中创建快照之前,应将 **nofail** 标志附加到该数据磁盘。如果用户重新启动实例而不挂接此卷(例如,在将卷 移动到另一个实例之后),则需要执行此操作,这样即使装入卷时出错,**nofail** 装入选项也允许实例启动。有关更多信息,请参考/etc/fstab文件中的以下示 例条目:

#### 例如,**UUID=aebf131c-6957-451e-8d34-ec978d9581ae /data xfs defaults,nofail 0 2**

- 在云提供商的资产标记发生任何更改后,用户应确保能够正确发现这些资产。 为资产预定策略运行后,仅根据发现的数据排除磁盘。如果用户在执行快照操 作期间附加了标记,则不会将该标记视为排除的一部分。发现完成后,将在下 一个保护周期中考虑该标记。
- 对于使用非英语区域设置的操作系统,如果用户在保护计划中选择基于标记的 排除并且磁盘标记具有非英语字符,则即使这样磁盘排除也仍按预期运行。但 在某些情况下,在作业(尝试)日志和审核日志中无法正确捕获具有非英文字 符的标记,但由于正确考虑了磁盘排除,因此不会影响功能。

## 快照复制

<span id="page-37-0"></span>复制快照意味着将快照副本保存到其他位置。在 AWS 中,其他位置可以是以下位 置之一:

- 同一帐户内的不同区域。
- 不同帐户中的同一区域。
- 不同帐户内的不同区域。

例如,AWS云管理员的资产位于区域X中。这些资产的快照也将存储在区域X中。 但是,也可以将快照复制到同一帐户内的 Y 区域或不同帐户中的 X/Y 区域,以获得 更高级别的保护。在 NBU CloudPoint 术语中,原始位置 (X) 是复制源,复制快照 的位置 (Y) 是复制目标。

复制分三个步骤执行。此机制在内部进行处理,整个过程对用户是完全透明的。

- 仅当跨帐户进行复制时,才共享快照。有关更多信息,请参见AWS文档的 [Share](https://docs.aws.amazon.com/AWSEC2/latest/UserGuide/ebs-modifying-snapshot-permissions.html) a [snapshot](https://docs.aws.amazon.com/AWSEC2/latest/UserGuide/ebs-modifying-snapshot-permissions.html) 部分。
- <span id="page-37-1"></span>■ 复制快照。有关更多信息,请参见 AWS 文档的 [CopySnapshot](https://docs.aws.amazon.com/AWSEC2/latest/APIReference/API_CopySnapshot.html) 部分。
- 仅当跨帐户进行复制时,才取消共享快照。

# 配置 AWS 快照复制

#### 复制快照的要求

■ 复制未加密的快照

确保通过 NetBackup CloudPoint 使用 AWS 云提供商配置源和目标帐户/区域。 对于复制未加密的快照,没有其他要求。

■ 使用 **AWS KMS** 复制加密的快照

确保通过 NetBackup CloudPoint 使用 AWS 云提供商配置源和目标帐户/区域。 此外,要跨帐户复制加密的快照,需要将加密CMK密钥从原始位置共享到目标 帐户。(在目标帐户中复制快照时隐式使用此共享 KMS 密钥,复制的快照可以 通过其他密钥进行复制)。

源位置和目标位置应具有同名的加密密钥(KMS 密钥): 也就是说, 它们应具 有相同的密钥别名(就 AWS 而言)。

如果目标中不存在同名的加密密钥,则使用目标位置中的默认 KMS 密钥对复制 的快照进行加密。

■ 跨帐户复制所需的权限

对于跨帐户复制,与快照源区域的 AWS 帐户(源 AWS 帐户)关联的 AWS IAM 用户或角色必须具有以下权限:

- 对于 **EC2** 实例, 必须具有 ModifySnapshotAttribute 和 CopySnapshot 权 限。
- 对于用于加密原始快照的 KMS 密钥, 必须具有 DescribeKey 和 ReEncrypt 权限。

对于跨帐户复制,与快照复制目标区域的 AWS 帐户(目标 AWS 帐户)关联的 AWS IAM 用户或角色必须具有以下权限:

- 对于用于加密原始快照的 KMS 密钥, 必须具有 CreateGrant 、DescribeKey 和 Decrypt 权限。
- 对于执行原始快照的 CopySnapshot 操作时使用的 KMS 加密密钥, 必须具 有 CreateGrant、Encrypt、Decrypt、DescribeKey 和 GenerateDataKeyWithoutPlainText 权限。

可以选择将 AWS 云资产的快照从主位置复制到远程位置或辅助位置。CloudPoint 服务器支持跨区域和跨帐户复制。使用快照复制,可获得以下优势:

- 保存一份云资产副本到其他目标,用于长期保留,以实现对审核要求的遵循。
- 如果某个区域发生中断,使用另一个区域的复制副本恢复云资产。
- 如果用户帐户被盗,使用另一个帐户的复制副本恢复云资产。

#### 配置

要配置快照复制,请查看以下信息:

- 创建保护计划时,可以配置快照复制。请参见 NetBackup™ Web UI 管理指南。
- 对于跨帐户复制,您需要在源和目标帐户之间建立信任关系。有关更多详细信 息,请参考 *Amazon Web Services* 文档中的"使用 IAM 角色跨 AWS 帐户"相 关信息。

#### 注意事项

配置云快照复制时,请注意以下事项:

- 即使配置了多个日程表,所有这些日程表都将使用同一个配置的复制目标区域。
- 只有 Amazon 云提供商支持云快照复制。

#### 资产保护条件

如果要将云资产添加到保护计划中,且该保护计划配置了云快照复制,则在添加前 请考虑以下事项:

- 必须将资产添加到保护计划中,该保护计划能将快照复制到其他区域。 例如, 无法为位于区域 'aws account 1-us-east-1' 中的资产订购复制到同一区 域 'aws account 1-us-east-1' 的保护计划。
- 资产可以复制到同一区域中的不同帐户。

例如,可以为位于区域 'aws\_account\_1-us-east-1' 中的资产订购复制到同一区 域但不同帐户 'aws\_account\_2-us-east-1' 的保护计划。

- CloudPoint 服务器发现的资产必须复制到同一 CloudPoint 服务器发现的区域。 例如,无法为 CloudPoint 服务器 CP1 发现的资产订购复制到 CloudPoint 服务 器 CP2 发现的区域的保护计划。
- 只能为 Amazon 资产订购针对云快照复制配置的保护计划。

#### 管理并行快照复制

为提高性能,可以调整并行快照复制数。资产类型不同,Amazon 对单个目标区域 上的并行快照复制的数量限制也不同。例如,RDS 的上限为 5, EBS 的上限为 5, EC2 的上限为 50。有关更多详细信息,请参考 *Amazon Web Services* 文档中的 "复制快照"相关信息。

在 NetBackup 中, 在 bp.conf 文件中使用以下参数定义了此限制:

<span id="page-39-0"></span>MAX\_CLOUD\_SNAPSHOT\_REPLICATION\_JOBS\_PER\_DESTINATION 默认值为 5。

# 使用 AWS 快照复制

此部分详细介绍如何使用 AWS 快照复制功能创建快照副本,以及如何在需要时还 原复制的快照。除非另有说明,否则有关这些步骤的详细信息,请参考 《NetBackup™ CloudPoint 安装和升级指南》和《NetBackup Web UI 管理指南》。

#### 创建快照复制

此部分介绍如何配置源区域,以在目标区域创建快照副本。

#### 创建副本

- 1 在 Web UI 中添加 CloudPoint 服务器 (CP1)。请参见第 12 页的"添加 [CloudPoint](#page-11-0) [服务器](#page-11-0)"。
- 2 为源区域和目标区域添加 AWS 插件,以进行复制。
- 3 创建保护计划,然后选择"区域"和"帐户"。请参见第33页的"[配置云工作](#page-32-0) [负载的备份计划](#page-32-0)"。
- 4 使用 OnHost 代理连接并配置应用程序一致的访客 VM。
- 5 触发基于快照的备份,然后使用保护计划复制快照。
- 6 验证快照和副本的恢复点。

#### 从目标区域中的快照副本还原

如果源区域失败,可以从已创建快照副本的目标区域还原属于源区域的 VM。由于 源区域关闭,您最初需要还原目标区域中的 VM。

注意: 无法从故障转移区域中的备用 CloudPoint 服务器所发现的副本还原单个文件 或文件夹。

#### 在目标区域中还原

- 1 通过 Web UI 禁用源区域中的服务器 CP1。请参见第 18 页的"[启用或禁用](#page-17-1) [CloudPoint](#page-17-1) 服务器"。
- 2 通过 Web UI 在目标区域注册新的 CloudPoint 服务器 (CP2)。
- 3 仅为目标区域和帐户添加 AWS 插件。完成发现。
- 4 要还原 VM, 请执行以下步骤:
	- 登录到 NetBackup 控制台。
	- 在左侧,单击"工作负载"下的"云"。在"虚拟机"选项卡上,单击要 恢复的计算机。
	- 单击"恢复点"选项卡。在映像列表中,单击所需"副本"映像前面的"还 原",然后单击"还原虚拟机"。
	- 要更改 VM 的显示名称,请输入新名称。
	- 选择子网(具有 VPC 的子网路径)。 请参见第 47 页的"[恢复云资产](#page-46-1)"。
- 5 向还原的 VM 添加适当的安全组以启用远程访问。
- 6 从还原的 VM 卸载并重新安装 CloudPoint 代理,然后将这些 CloudPoint 代理 注册到新的 CP2 服务器。
- 7 从 AWS 提供商控制台运行深度发现。
- 8 创建新的保护计划以保护还原的 VM。触发基于快照的备份。

#### 从目标区域还原回源区域

源区域重新联机后,即可将 VM 从目标区域还原到源区域。

#### 还原到源区域

- 1 编辑 CP2 的 AWS 插件并添加源区域。
- 2 创建新保护计划以在源区域中创建快照副本。
- 3 触发基于快照的备份并复制。
- 4 在 Web UI 中禁用 CP2 服务器。请参见第 18 页的"[启用或禁用](#page-17-1) CloudPoint 服 [务器](#page-17-1)"。
- 5 启用 CP1 服务器, 然后从 AWS 提供商控制台触发深度发现。
- 6 从目标区域执行 VM 的完全还原。
- 7 向还原的 VM 添加适当的安全组以启用远程访问。
- 8 从还原的 VM 卸载并重新安装 CloudPoint 代理, 然后将这些 CloudPoint 代理 注册到 CP1 服务器。
- <span id="page-41-0"></span>9 从 AWS 控制台运行深度发现。
- 10 使用现有保护计划保护新还原的 VM。

# 帐户复制的支持列表

表 2-7 相同帐户复制的支持列表

| 资产类型                        | 源资产 (区域 X)                           | 源快照 (区域 X)                           | 复制的快照(区域<br>Y)                                                                       |
|-----------------------------|--------------------------------------|--------------------------------------|--------------------------------------------------------------------------------------|
| EBS 卷、EC2 实例和<br>RDS/Aurora | 未加密                                  | 未加密                                  | 未加密                                                                                  |
|                             | 挂接的磁盘使用默认<br>AWS KMS 密钥进行<br>加密。     | 挂接的磁盘使用默认<br>AWS KMS 密钥进行<br>加密。     | 挂接的磁盘使用默认<br>AWS KMS 密钥进行<br>加密。                                                     |
|                             | 使用 AWS KMS CMK<br>密钥(具有别名<br>ABC)加密。 | 使用 AWS KMS CMK<br>密钥 (别名 ABC)加<br>密。 | 使用具有名称(别名<br>ABC ) 的 AWS KMS<br>CMK 密钥 (如果存<br>在)进行加密, 否则<br>使用默认 AWS KMS<br>密钥进行加密。 |

#### 表 2-8 不同帐户相同区域复制的支持列表

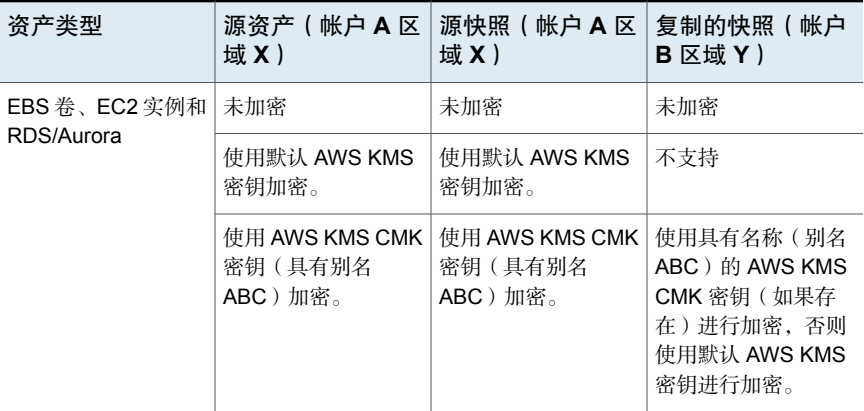

#### 表 2-9 不同帐户不同区域复制的支持列表

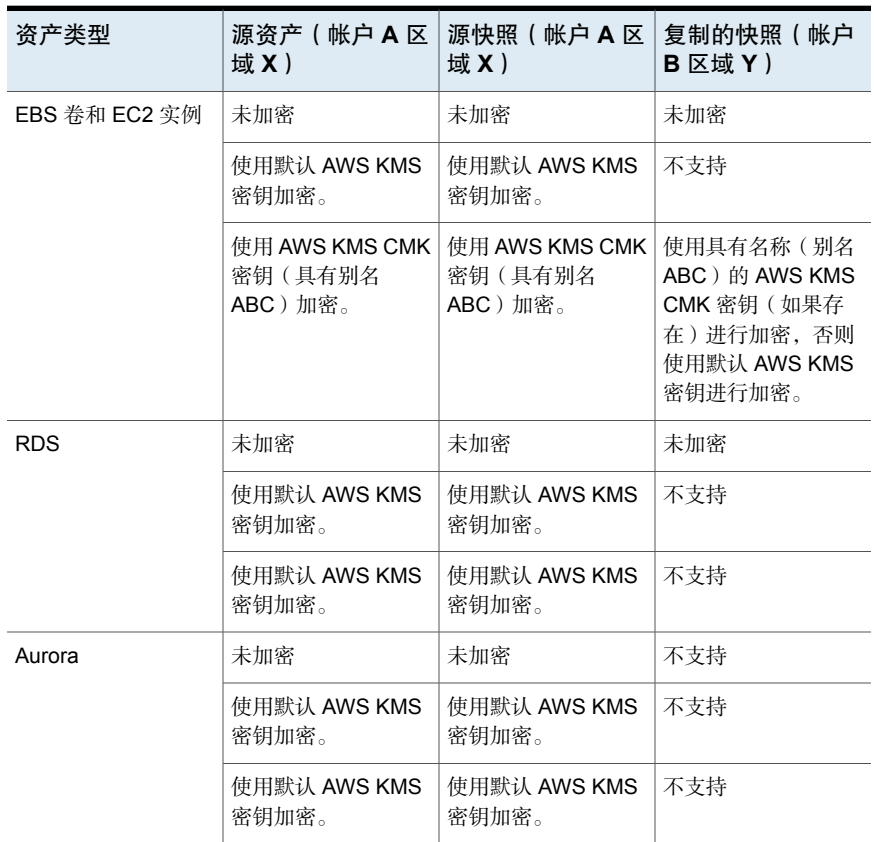

# 使用应用程序一致快照保护云中的应用程序

<span id="page-43-0"></span>可以为在云中虚拟机上部署的应用程序创建应用程序一致(时间点)快照。这样, 可以对应用程序执行时间点恢复。

对于这些工作负载,可以执行原始位置和备用位置还原。

对于备用位置还原,请注意以下事项:

- 对于 MongoDB 和 MS SQL 工作负载的备用位置还原, 必须发现目标主机, 但 应用程序状态不应处于已连接或已配置状态。
- 对于 Oracle 工作负载的备用位置还原, 必须发现目标主机, 但应用程序状态不 应处于已连接或已配置状态。

#### 开始之前

确保数据库已准备好进行快照操作。有关详细信息,请查看 Veritas [CloudPoint](https://www.veritas.com/content/support/en_US/article.100045530.html) 文 [档](https://www.veritas.com/content/support/en_US/article.100045530.html)中的插件配置说明。

#### 配置应用程序以执行时间点恢复

- 1 连接到托管应用程序的虚拟机。
	- 发现云资产后,转到"虚拟机"选项卡。
	- 选择托管应用程序的虚拟机。在右上方,单击"管理凭据"。
	- 输入凭据。如果未配置 VM 的凭据, 则必须配置凭据。请参见《Web UI 管 理指南》中的"管理凭据"一章。
	- 连接虚拟机后,虚拟机状态将更新为"已连接"。
- 2 洗择托管应用程序的虚拟机。在右上方,单击"配置应用程序"。
- 3 该过程完成后,应用程序状态将更新为"已配置"。
- 4 在下一次发现之后,应用程序将显示在"应用程序"选项卡下。
- 5 应用保护计划。请参见《NetBackup Web UI 管理指南》。

#### 编辑或更新虚拟机凭据

- 1 转到"虚拟机"选项卡。
- 2 选择要更新其凭据的虚拟机。在右上方,单击"管理凭据"。
- 3 更新凭据。

#### 编辑或更新应用程序配置

- 1 转到"应用程序"选项卡。
- 2 选择要更新的应用程序。在右上方,单击"编辑配置"
- <span id="page-44-0"></span>3 更新凭据,然后单击"配置"。

## 发现 PaaS 资产

NetBackup 可用于发现和还原由 Microsoft Azure 备份的 Azure SQL 数据库和 Azure SQL 托管数据库资产。支持的备份模式为"时间点备份"和"长期保留备份"。

注意: 您无法将 PaaS 资产添加到任何 NetBackup 保护计划。

#### 发现 PaaS 资产

- 1 添加 [CloudPoint](#page-11-0) 服务器。请参见第 12 页的"添加 CloudPoint 服务器"。
- 2 添加 Microsoft Azure 作为提供商。请参见第 13 页的"为 [CloudPoint](#page-12-0) 服务器添 [加云提供商](#page-12-0)"。
- 3 运行发现。请参见第 16 页的"发现 CloudPoint [服务器上的资产](#page-15-1)"。

发现完成后,可以在"云"工作负载的 **PaaS** 选项卡中查找所有发现的 Azure SQL 数据库和 Azure SQL 托管数据库资产。

注意:按间隔创建和删除同名 PaaS 资产时,如果在发现后删除 PaaS 资产,Web UI 将显示旧数据,直到下一次定期发现运行。

8

# <span id="page-45-0"></span>监控 NetBackup

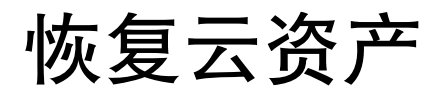

<span id="page-46-0"></span>本章节包括下列主题:

- [恢复云资产](#page-46-1)
- <span id="page-46-1"></span>■ [对云资产执行回滚恢复](#page-52-0)
- 恢复 [PaaS](#page-53-0) 资产

# 恢复云资产

可以从快照副本、复制副本、备份副本或重复副本还原 AWS、Azure 和 Azure Stack VM 资产。

4

还原 VM 时, NetBackup 将为您提供更改原始备份或快照副本的某些参数的选项。 包括更改 VM 显示名称、更改 VM 的电源选项、在还原期间删除标记关联以及还原 到备用网络等选项。也可以将 VM 还原到备用配置、其他区域、其他订购,以及将 VM 或磁盘还原到其他资源组。

#### 关于 **VM** 的恢复前检查

恢复前检查可在还原启动前指出还原可能失败的方式。恢复前检查将验证以下内 容:

- 是否使用受支持的字符以及显示名称长度。
- 目标网络是否存在
- VM 和磁盘的所选资源组是否存在
- 源 VM 快照是否存在(适用于从快照还原)
- 文件 /cloudpoint/azurestack.conf 中添加的暂存位置是否存在(适用于从 Azure Stack 的备份进行还原)
- 是否存在具有相同显示名称的 VM。
- 是否与 CloudPoint 服务器连接以及是否已验证云凭据。

#### 关于 **PaaS** 资产的恢复前检查

PaaS 资产的恢复前检查将验证以下内容:

- 有效的 Azure SQL 数据库显示名称。不应存在另一个显示名称相同的数据库。
- Azure中的有效还原点。还原点必须晚于或等于最早恢复点,并且早于或等于当 前时间。
- Azure中的有效托管实例。指定的托管实例必须存在。如果存在托管实例,则仅 验证其下的 SQL 数据库显示名称。这仅适用于 Azure SQL 托管数据库恢复点。

#### 还原云资产支持的参数

下表汇总了还原不同云提供商的资产时可以更改的参数。

表 4-1 <br>
Azure 和 Azure Stack 快照和备份副本支持的参数

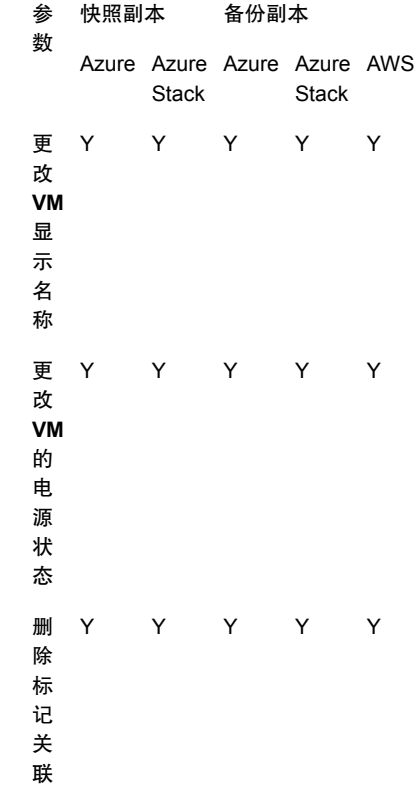

恢复云资产|49 恢复云资产

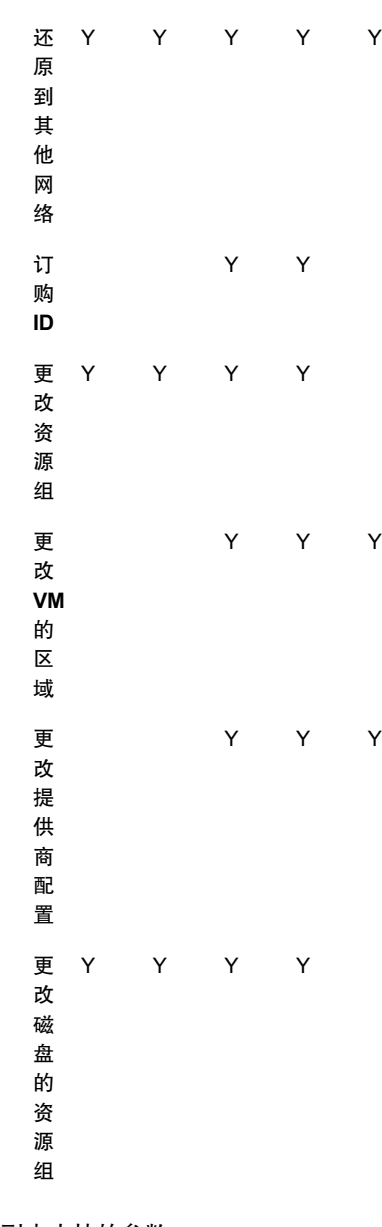

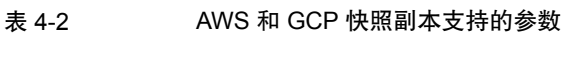

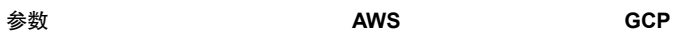

更改 **VM** 显示名称 Y Y

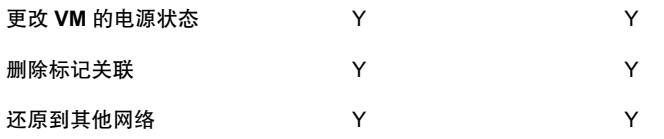

#### 恢复虚拟机

#### 恢复 VM

- 1 在左侧,单击"云"。
- 2 单击"虚拟机"选项卡。 将显示相应类别的所有已发现的云资产。
- 3 双击要恢复的受保护资产。
- 4 单击"恢复点"选项卡。

可用映像以行的形式列出,并且每个映像都具有备份时间戳。对于 AWS 工作 负载,您可以看到副本以及备份映像(如果提供)。

- 5 在"副本"列中,单击要恢复的副本。您可以看到备份、快照和复制副本(如 果提供)。单击"恢复"。如果您未选择要还原的副本,系统则会选择主副 本。
- 6 单击"还原虚拟机"。
- 7 在"恢复目标"页面中,执行以下操作:

如果还原备份副本,请根据需要修改以下参数的值:

- 配置:要还原到其他配置,请从下拉列表中选择一个。
- 区域: 要还原到其他区域, 请从下拉列表中选择一个。
- 订购:要还原到其他订购,请从下拉列表中选择一个。仅适用于 Azure 和 Azure Stack。
- 资源组:要还原到其他资源组, 请单击搜索图标, 然后在"选择资源组" 对话框中选择所需的资源组。仅适用于 Azure 和 Azure Stack。
- 显示名称:要更改显示名称,请在字段中输入新名称。在恢复前检查期间, 系统会验证指定的显示名称。

注意:除 AWS 工作负载之外,显示名称中不允许有以下特殊字符:` ~ ! @ # \$ % ^ & \* ( ) = +  $\{$   $\}$  \\  $|$ ; : ' \" , < > / ?."

如果还原快照副本,请仅指定"资源组"和"显示名称"。

- 8 单击"下一步"。
- 9 在"恢复选项"页面中:
	- 如果还原备份副本,要还原到其他区域,请选择"区域"。要选择该区域 中的可用网络,请单击"网络配置"旁边的搜索图标,然后选择一个目标 网络进行恢复。
	- 如果还原快照副本,请单击"网络配置"中的搜索图标,然后选择一个目 标网络进行恢复。该列表显示该区域中的可用网络。
	- 在"高级"部分中:
	- 要使 VM 在恢复后保持开机状态, 请选择"恢复后打开电源"。
	- 要删除备份或创建快照时与资产关联的标记,请选择"删除标记关联"。

注意: 如果不选择"删除标记关联"选项, 则资产的任何标记值在逗号前 后都不应有空格。还原资产后,标记值中逗号前后的空格将被删除。例如, 标记名称的值:**created\_on**: *Fri, 02-Apr-2021 07:54:59 PM , EDT* 将转换 为 *Fri,02-Apr-2021 07:54:59 PM,EDT*。可以手动编辑标记值以恢复空格。

- 10 单击"下一步"。恢复前检查开始。此阶段将验证所有恢复参数并显示错误 (如果有)。可以在启动恢复之前修复错误。
- 11 单击"启动恢复"。

"还原活动"选项卡显示作业进度。

有关恢复状态码的信息,请参见《NetBackup 管理指南》或《NetBackup 状态码参 考指南》,网址为:

<http://www.veritas.com/docs/000003214>

#### 将应用程序和卷恢复到其原始位置

对于GCP,还原在升级之前创建的快照时,如果源磁盘不存在,则会创建默认的已 还原磁盘 pd-standard。

#### 将应用程序和卷恢复到其原始位置

- 1 在左侧,单击"云"。
- 2 单击"应用程序"或"卷"选项卡。 将显示相应类别的所有已发现的云资产。
- 3 双击要恢复的受保护资产。

恢复云资产 | 52 恢复云资产

- 4 单击"恢复点"选项卡。在日历视图中,单击备份发生的日期。 可用映像以行的形式列出,并且每个映像都具有备份时间戳。
- 5 在首选恢复点的右上方,选择"原始位置"。
- 6 单击"启动恢复"。
- 7 在左侧,单击"活动监视器"以查看作业状态。

#### 将应用程序和卷恢复到备用位置

#### 注意事项

■ 对于将 AWS 中的加密 VM 还原到备用位置,密钥对名称在源和目标区域中必须 相同。如果不同,请在目标区域中创建与源区域中的密钥对一致的新密钥对。

#### 将应用程序和卷恢复到备用位置

- 1 在左侧,单击"云"。
- 2 单击"应用程序"或"卷"选项卡。 将显示相应类别的所有已发现的云资产。
- 3 双击要恢复的受保护资产。
- 4 单击"恢复点"选项卡。在日历视图中,单击备份发生的日期。 可用映像以行的形式列出,并且每个映像都具有备份时间戳。
- 5 在首选恢复点的右上方,选择"备用位置"。
- 6 选择要还原云资产的位置。
- 7 单击"启动恢复"。
- 8 在左侧,单击"活动监视器"以查看作业状态。

#### 具有只读卷的 **GCP VM** 的恢复场景

下表介绍了 NetBackup 如何处理具有只读卷的 Google Cloud Platform VM 的还原/ 恢复。

#### 场景 しゅうしゃ しゅうしゃ かいしん かいしゃ めいしゃ かいしゃ めいしゃ

还原期间,磁盘将在"读/写"模式下挂接到 原始位置或备用位置。 从挂接的只读磁盘的快照还原卷(从 NetBackup Web UI 上的云工作负载下的 "卷"选项卡)

在将此类VM还原到其原始或备用位置期间, (从 NetBackup Web UI 上的云工作负载下——"只读"磁盘将在"读/写"模式下还原。 从崩溃一致快照还原 VM(具有只读磁盘) 的"虚拟机"选项卡)

#### 场景 しゅうしゃ しゅうしゃ かいしん かいしゃ めいしゃ かいしゃ めいしゃ

从应用程序一致快照还原 VM(具有只读磁 盘)(从 NetBackup Web UI 上的云工作负 载下的"虚拟机"选项卡)

即使"只读"磁盘可以挂接到多个VM, 也只 能在一个 VM 下搜索到它。

对于 Windows VM, 快照将失败, 并出现类 似以下内容的 VSS 错误:

Failure: flexsnap.GenericError: Failed to take snapshot (error: Failed to create VSS snapshot of the selected volumes.)"

对于 Linux VM, 在其下搜索到磁盘的 VM 的 快照可能成功,也可能失败,但由于缺少依 赖关系,其他VM的快照将失败。错误示例:

linear flow.Flow: create snapshot (test-win) of host linux-1(len=4)' requires

['snap\_google-gcepd-us-west2-b-7534340043132122994'] but no other entity produces said requirements\n MissingDependencies

在以上案例中,如果 Linux VM 的快照成功, 将在"读/写"模式下还原"只读"磁盘。

# 对云资产执行回滚恢复

<span id="page-52-0"></span>对云资产执行回滚恢复会重写原始资产上的现有数据。与虚拟机还原不同,回滚还 原不会创建已还原映像的新副本,而是替换源上的现有数据。

注意: 快照副本不支持回滚。此外, Azure Stack 和 GCP 工作负载不支持回滚还 原。

#### 对云资产执行回滚恢复

- 1 在左侧,单击"云"。
- 2 单击"虚拟机"。

将显示相应类别的所有已发现的云资产。

- 3 双击要恢复的受保护资产。
- 4 单击"恢复点"选项卡。可用映像以行的形式列出,并且每个映像都具有备份 时间戳。在"副本"列中,单击要恢复的快照。单击"恢复">"回滚还原"。
- 5 单击"启动恢复"。将重写现有数据。
- <span id="page-53-0"></span>6 在左侧,单击"活动监视器"**>**"作业"以查看作业状态。

### 恢复 PaaS 资产

NetBackup 可用于还原由 Microsoft Azure 备份的 Azure SQL 数据库和 Azure SQL 托管数据库资产。支持的备份模式为"时间点备份"和"长期保留备份"。

注意:不支持在实例池的弹性池中还原。

继续操作前,请确保您具有还原 PaaS 资产所需的权限。

要恢复时间点备份资产,请执行以下操作:

- 1 在左侧,单击"云"。
- 2 单击 **PaaS** 选项卡。

随即会显示所有发现的 PaaS 资产。

- 3 单击要恢复的受保护资产所在行的"还原"。
- 4 在"恢复点"选项卡中的"时间点备份"下,单击"还原"。
- 5 在"还原点 **(UTC)**"下选择日期和时间。您可以选择最早的还原点与以下还原 点之间的任何还原点:
	- 联机数据库的最新备份时间。
	- 已删除数据库的数据库删除时间。

使用 UTC 时间,Microsoft Azure 可能会将所选时间舍入到最接近的可用恢复 点。

Web UI 中显示的默认还原日期和时间可能因选定的 PaaS 资产而异。例如, 对于 Azure SQL 数据库, 默认还原时间是当前时间, 对于 Azure SQL 托管数 据库,默认还原时间比当前时间早 6 分钟。

6 (可选)对于AzureSQL数据库,请在"数据库名称"字段中输入已还原数据 库的名称。数据库名称不能包含特殊字符, 如 <>\*%&:\ / 和 ? 或控制字符。数 据库名称不能以句号或空格结尾。有关 Azure 资源命名规则的更多信息,请参 见

<https://docs.microsoft.com/en-us/azure/azure-resource-manager/management/resource-name-rules#microsoftsql>

如果您不输入名称,NetBackup 将自动分配一个 *<dbName>\_<Restored time in UTC>* 格式的名称。

- 7 (可选)对于 Azure SQL 托管数据库,请在"托管实例"字段中输入实例名 称。默认情况下,将显示恢复点的实例名称。您还可以使用搜索选项搜索托管 实例名称。可还原到您的订购所属的同一区域。 如果在搜索结果中找不到所需的托管实例,请执行手动发现。此外,请确保您 对托管实例具有 RBAC 访问权限。
- 8 单击"下一步"。恢复前检查完成后,单击"启动恢复"。 可以在活动监视器中查看作业的状态。

#### 要恢复长期保留备份资产,请执行以下操作:

- 1 在左侧,单击"云"。
- 2 单击 **PaaS** 选项卡。

随即会显示所有发现的 PaaS 资产。

- 3 单击要恢复的受保护资产所在行的"还原"。
- 4 在"恢复点"选项卡的"长期保留备份"下,针对要还原的映像单击"还原"。
- 5 (可选)对于Azure SQL 数据库,请在"数据库名称"字段中输入已还原数据 库的名称。数据库名称不能包含特殊字符,如 <>\*%&:\ / 和 ? 或控制字符。数 据库名称不能以句号或空格结尾。有关 Azure 资源命名规则的更多信息,请参 见

<https://docs.microsoft.com/en-us/azure/azure-resource-manager/management/resource-name-rules#microsoftsql>

如果您不输入名称,NetBackup 将自动分配一个 *<dbName>\_<Restored time in UTC>* 格式的名称。

- 6 (可洗)对于 Azure SQL 托管数据库,请在"托管实例"字段中输入实例名 称。默认情况下,将显示恢复点的实例名称。您还可以使用搜索选项搜索托管 实例名称。可还原到您的订购所属的同一区域
- 7 单击"下一步"。恢复前检查完成后,单击"启动恢复"。

可以在活动监视器中查看作业的状态。

注意:门户以及 CloudPoint 中的标记不会还原。但是,"createdby: cloudpoint" 标 记是在通过 NetBackup 进行还原时创建的。

注意:对于提供商保护的恢复作业,任何间歇性故障都会使恢复作业保持运行,直 到执行下一次预定作业清理。

# <span id="page-55-0"></span>执行粒度还原

本章节包括下列主题:

- [关于粒度还原](#page-55-1)
- [支持的环境列表](#page-56-0)
- [支持的文件系统列表](#page-57-0)
- [开始之前](#page-57-1)
- [限制和注意事项](#page-58-0)
- [从云虚拟机还原文件和文件夹](#page-60-0)
- [在云虚拟机上还原卷](#page-61-0)
- <span id="page-55-1"></span>■ 在还原包含 LVM [的卷后执行以下步骤](#page-62-0)
- [故障排除](#page-64-0)

# 关于粒度还原

NetBackup 支持在云虚拟机上对文件和文件夹执行粒度还原。可以创建快照和还 原,同时还可以查找和还原单个文件和文件夹。此外,也可以从虚拟机还原卷。

5

此过程称为粒度还原,即,将快照中的每个文件视为一个粒度,通常称为单个文件 还原。NetBackup使用索引编制过程对快照中的所有文件生成清单。仅当NetBackup 已为快照编制索引时,才能从该快照还原特定文件。

下表可帮助您了解对卷、文件和文件夹启用粒度还原的流程:

表 5-1 粒度还原任务

| 任务    | 描述               |
|-------|------------------|
| 连接虚拟机 | 连接要用于执行粒度还原的虚拟机。 |

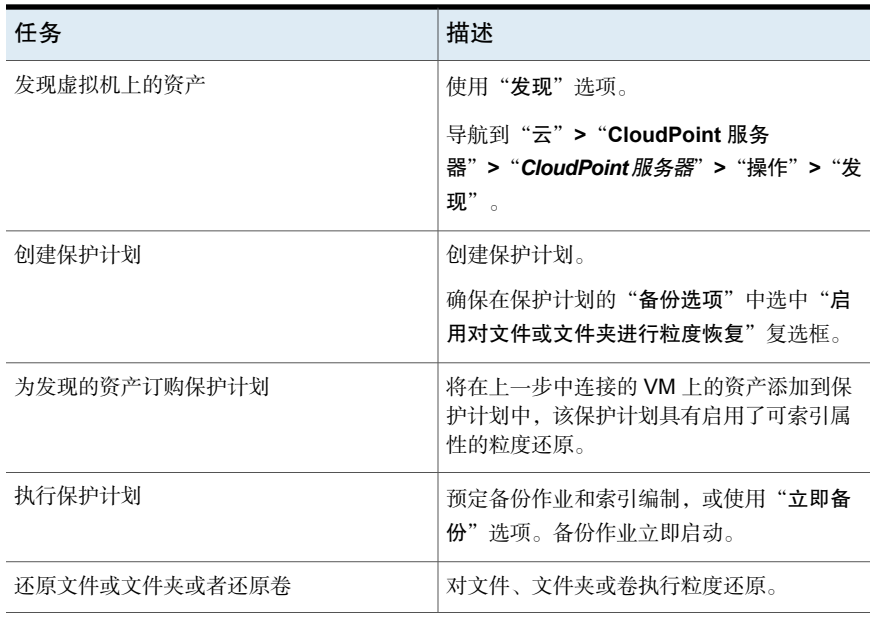

# 支持的环境列表

<span id="page-56-0"></span>下表列出了支持的版本。

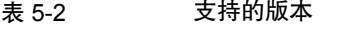

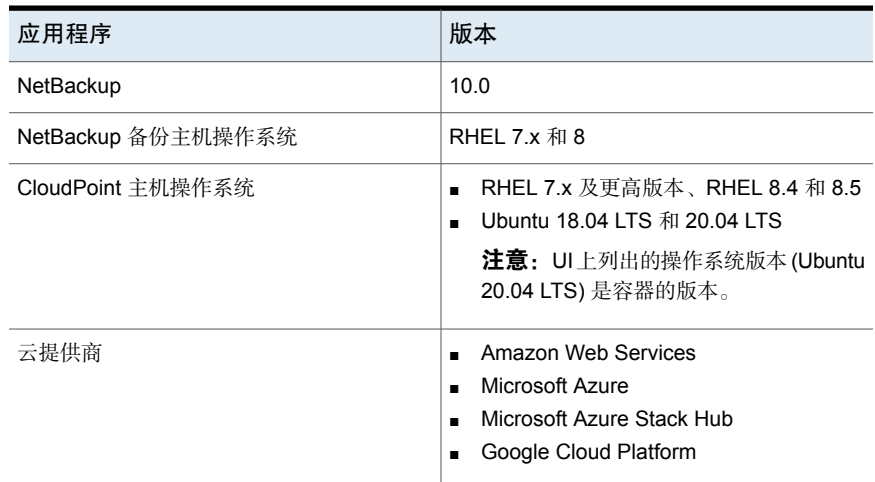

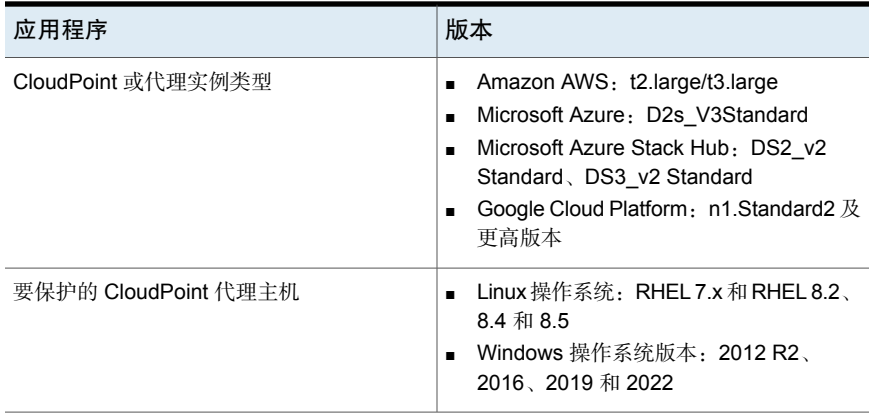

# 支持的文件系统列表

<span id="page-57-0"></span>下表提供了有关所支持文件系统的详细信息。

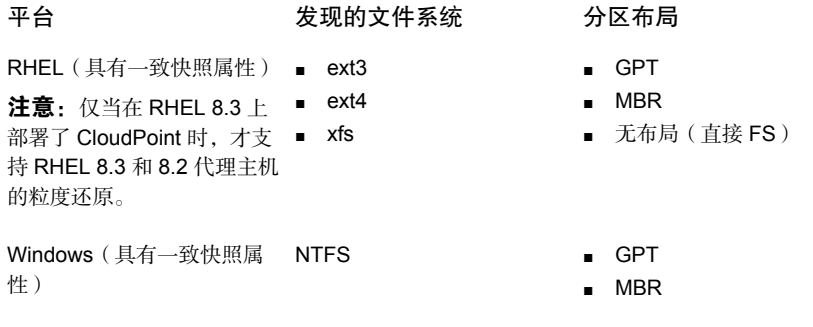

注意: Ext2 文件系统版本不支持一致快照。

<span id="page-57-1"></span>注意: 无论目标文件系统/分区类型(FAT、ReFS、LDM或LVM)如何, 都允许使 用 GRT。

# 开始之前

在执行粒度还原之前,请确保满足以下几点。通过启用粒度还原来保护配置的 CloudPoint 服务器和 VM 具有以下要求:

■ (Microsoft Azure 和 Azure Stack Hub)即使 CloudPoint 未与连接的 VM 部署 在同一订购和区域中,但如果将备份计划配置为保护计划的一部分,则也可以

执行粒度还原。如果使用仅限快照保护计划日程表,则对于 Azure 和 Azure Stack Hub,需要将 CloudPoint 主机与 VM 部署在同一订购和区域中。

- Amazon AWS: CloudPoint 主机和连接的 VM 必须位于同一帐户和区域中。
- Google Cloud Platform: CloudPoint 主机和连接的 VM 必须位于同一项目中。
- 必须配置云插件, 以保护部署 CloudPoint 主机的区域中的资产。
- 主机必须处于已连接状态,且必须具有所需的支持配置。
- 主机在连接时必须启用 **fsConsistent** 和 **indexable** 标志。indexable 标志适用 于仅限快照保护计划日程表。
- 保护计划必须选中"启用对文件和文件夹讲行粒度还原"复选框。
- 除了引导磁盘和在 "/cloudpoint" 上装入的磁盘以外, 不应将任何额外的磁盘显 式挂接到 CloudPoint 实例。
- 必须支持主机上的文件系统。 请参见第 58 页的"[支持的文件系统列表](#page-57-0)"。
- 为打开的 CloudPoint 主机配置端口 5671 和 443。
- 对于无代理还原,在 Linux 系统中,在可编制索引的虚拟机上配置端口 22。对 于 Windows 平台,在可编制索引的虚拟机上配置端口 135、445 和动态/固定 WMI-IN 端口。
- <span id="page-58-0"></span>■ 如果要将卷还原到同一虚拟机和位置,必须分离现有卷并释放插槽,然后尝试 还原。

# 限制和注意事项

执行粒度还原时,请注意下列要点。

- 还原作业完成后, 将无法展开还原作业的"文件列表"部分中的目录。
- 如果目标位置上没有足够的空间,则还原操作将在复制操作开始之前失败。
- 在活动监视器摘要中,还原作业开始时,将显示当前文件,该文件是还原项中 的第一个条目。作业完成后,摘要将变为空白。
- 活动监视器中已传输的字节数和估计的字节数未更新,显示为 0。
- (仅适用于 GCP) CloudPoint 主机上可用的数据磁盘的挂接点数减 1, 此挂接 点为实例类型挂接点。CloudPoint 元数据卷会占用这一个挂接点。
- 执行快照时, 会忽略临时存储设备, 例如 Amazon AWS 实例存储卷和 Microsoft Azure 临时磁盘。进行索引编制时也会忽略这些设备。
- 创建主机一致快照并为其编制索引时,会忽略在 LDM 磁盘上创建的文件系统。
- 在未重新启动旧代理(预安装)服务之前,LVM 资产的备用主机还原(GRT 和 应用程序)可能会失败。为了支持恢复 LVM 资产,需要重新启动较旧的代理。
- 粒度还原 (GRT) 或单个文件还原 (SFR) 可借助 VxMS 索引编制来执行。VxMS 索引编制适用于所有 CloudPoint 支持的文件系统。对于 Azure、AzureStack 和 AWS 云(GCP 除外),可以在基于装入的现有索引上执行 VxMS 索引编制。
- 仅当以只读形式装入时,EXT2 文件系统才支持主机一致快照。
- 如果主机上存在任何不受支持的文件系统,则无法将该主机添加到为粒度还原 创建的保护计划。粒度还原的保护计划将"启用对文件或文件夹进行粒度恢复" 复选框的值设置为 true。
- CloudPoint 将可以运行的索引作业数传达给 NetBackup。然后, NetBackup 会 中止请求。默认情况下,索引作业数初始化为2。发现CloudPoint主机功能后, 它将增加到可用的磁盘插槽数。但是,您可以在 flexsnap.conf 文件中更新索引 编制 max\_jobs=<value> 的值,以覆盖此限制。
- CloudPoint 主机会限制云提供商强制实施的磁盘插槽数。NetBackup 会中止对 CloudPoint的索引编制请求。为了实现此请求,在云资产发现过程中,NetBackup 会获取 CloudPoint 主机功能。这些功能包括"最大索引作业数"参数。此参数 用于限制在 NetBackup 中发送给 CloudPoint 和索引作业队列的请求数。默认情 况下,最大并行索引编制作业数为 2。但是,一旦配置了发现 CloudPoint 主机 的云插件, 功能 API 便会根据挂接点和可用资源来获取最大作业数。可以通过 在 CloudPoint 主机的 **config** 文件中添加 indexing max\_jobs=x 条目来设置该 限制。如果CloudPoint主机收到的索引编制请求数超过其能力,则请求将排队。
- 正在执行索引操作时,如果在对文件、目录或其他条目进行爬网时出现任何操 作系统错误,则会忽略这些错误,然后继续执行索引操作。要还原缺少的文件, 必须对父文件夹启动粒度还原操作。
- 如果在从恢复点添加文件或文件夹时,左侧面板上的树中不显示装入点以供浏 览, 则可能是由于以下原因所致:
	- "/" (根文件系统)位于 LVM 上,并且
	- 装入点与"/"(根文件系统)没有直接关系 在这种情况下,请从右侧面板中搜索装入点,然后成功还原文件或文件夹。 例如,如果磁盘是在 /mnt1/mnt2 上装入的,其中 /mnt1 是 "/"(LVM 设置上的 根 FS) 上的任何目录, mnt2 是 mnt1 内的装入点, 则在左侧面板上的树中不会 显示 "mnt2"。但是,可以在装入点内搜索和还原文件或文件夹。
- 要从 VM 快照恢复点还原文件和文件夹, Linux 服务器上的 /etc/fstab 文件必 须具有基于文件系统UUID(而不是设备路径)的条目。设备路径会发生变化, 具体取决于 Linux 在系统引导期间发现设备的顺序。
- 将应用程序或文件系统从一个操作系统版本还原到另一个操作系统版本时,请 参考操作系统和应用程序供应商的兼容性列表。建议不要将文件系统从较高版 本还原到较低版本。
- 将作为源的驱动器还原到作为目标的备用文件夹时,由于缺少写入权限,用户 组无法对新创建的文件夹执行写入操作。
- <span id="page-60-0"></span>■ 无代理连接无法通过粒度文件级还原("还原文件和文件夹"选项)还原 Windows (或 EFS)加密的文件。但是,可以通过卷级还原来还原文件, 然后 解密该文件。

# 从云虚拟机还原文件和文件夹

可以从云虚拟机还原单个文件或文件夹。

注意: 对于 Microsoft Azure、Google Cloud Platform 和 Amazon AWS, NetBackup 支持使用管理器提供的密钥加密的云资产的快照和恢复。

#### 还原文件或文件夹

- 1 在左侧,单击"云"。
- 2 单击"虚拟机"选项卡。
- 3 洗择托管应用程序的虚拟机。在右上方,单击"连接"。
- 4 连接 VM 后, 在右上方, 单击"添加保护"。
- 5 选择为对文件和文件夹执行粒度恢复而创建的保护计划,然后单击"下一步"。
- 6 单击"保护"。
- 7 要执行保护计划,请单击"立即备份"。
- 8 当资产的一个快照和两个索引编制作业或者两个从快照备份作业都完成后,请 单击"恢复点"选项卡。
- 9 在首选恢复点的右上方,选择"还原文件和文件夹"。 您还可以应用日期过滤器来搜索恢复点。如果执行复制,则单击"恢复",然 后选择"还原文件和文件夹"。
- 10 在"添加文件"步骤中,单击"添加"。
- 11 在"添加文件和文件夹"对话框中,选择要还原的文件,然后单击"添加"。 可以单击左侧的文件夹或驱动器,以展开并查看特定文件夹中的文件。可以根 据文件的名称或扩展名搜索文件。
- 12 单击"下一步"。
- 13 从"恢复目标"步骤的"目标 VM"列表中,选择一个 VM。 此时将显示一个列表,其中包含与原始目标主机具有相同操作系统的所有已连 接的 VM。如果不选择 VM, 则会将这些文件还原到原始 VM。
- 14 在"文件还原"选项中,选择以下选项之一:
	- 将所有内容还原到原始目录
	- 将所有内容还原到不同目录 然后,必须提供目录位置。也可以输入位置的 UNC 路径。
- 15 单击"下一步"。
- 16 在"恢复选项"步骤中,选择首选选项:
	- 将字符串附加到文件名 在"字符串"字段中,输入要用于附加的字符串。该字符串附加在文件的 最后一个扩展名之前。
	- 重写现有文件 必须具有适当权限。
	- ( 如果选择了"将所有内容还原到不同目录"选项 )为硬链接创建新文件
- 17 单击"下一步"。
- <span id="page-61-0"></span>18 在"审查"步骤中,查看所选的选项,然后单击"启动恢复"。

将触发所选文件的还原作业。可以在活动监视器上查看作业详细信息。作业成功完 成后,可以在作业详细信息中查看已还原文件的摘要。

### 在云虚拟机上还原卷

可以在虚拟机上还原一个或多个卷。

#### 还原卷

- 1 在左侧,单击"云"。
- 2 单击"虚拟机"选项卡。
- 3 选择托管应用程序的虚拟机。
- 4 连接 VM 后, 在右上方, 单击"添加保护"。
- 5 洗择保护计划, 然后单击"下一步"。
- 6 单击"保护"。
- 7 要执行保护计划,请单击"立即备份"。
- 8 要查看恢复点,请单击"恢复点"选项卡。
- 9 在首选恢复点的右上方,选择"还原卷"。 您还可以应用日期过滤器来跨恢复点进行搜索。
- 10 在"还原卷"对话框中,选择一个或多个卷。
- 11 从"目标 VM"列表中, 选择要在其上还原卷的 VM。

如果从复制的 VM(非主 VM)进行还原,则不支持还原到原始位置。如果不 选择 VM, 则会将这些文件还原到原始 VM。

<span id="page-62-0"></span>12 单击"还原"。

将触发所选卷的还原作业。可以在活动监视器上查看作业详细信息。

## 在还原包含 LVM 的卷后执行以下步骤

对 LVM 卷执行卷还原后,可以执行以下步骤。

注意: SFR(单个文件还原)或 GRT(粒度还原)和应用程序还原通过已安装的代 理执行。但是对于卷恢复,需要在恢复成功后使关联的文件系统联机。

#### 在还原卷后执行以下步骤

1 运行命令以查看主机上新挂接的所有还原后的卷。PVS

如果有重复的 PV(上述命令会显示警告),则运行:

```
vgimportclone --import /dev/<Device1> /dev/<Device2> ...
```
--basevgname <NewVGName>

否则,在主机上找到新创建的卷组 (VG)。如果未显示新 VG,则使用下列命令 导入 VG。它会将新发现的 VG 作为 <NewVGName>

```
vgimport -a
```
vgs

2 运行以下命令以列出所有逻辑卷(新卷和旧卷)

lvs <NewVGName>

3 激活所有属于 <NewVGName> 的 LV:

lvchange --activate y /dev/mapper/<NewVGName>-<LVName1> lvchange --activate y /dev/mapper/<NewVGName>-<LVName2> lvchange --activate y /dev/mapper/<NewVGName>-<LVNameN>

4 识别经过身份验证且新激活的 LV 的 UUID 和文件系统。

blkid -p /dev/mapper/<NewVGName>-<LVName1>

Output: /dev/mapper/<NewVGName>-<LVName1>: UUID="2a4bdc14-b5eb-4ee6-b876-ebdcb66c55d9" BLOCK\_SIZE="4096"TYPE="xfs" USAGE="filesystem"

blkid -p /dev/mapper/<OldVGName>-<LVName1>

Output: /dev/mapper/<OldVGName>-<LVName1>: UUID="2a4bdc14-b5eb-4ee6-b876-ebdcb66c55d9" BLOCK\_SIZE="4096"TYPE="xfs" USAGE="filesystem"

5 如果 UUID 相同, 则需要按如下所示进行更改

文件系统 步骤

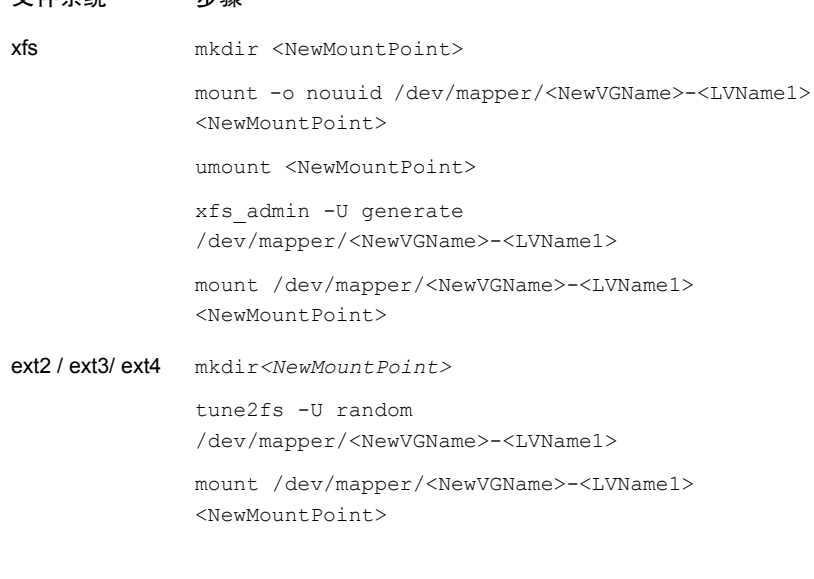

6 如果 UUID 不同, 则运行以下命令。

mount /dev/mapper/<NewVGName>-<LVName1> <NewMountPoint>

# 故障排除

#### <span id="page-64-0"></span>对 **Microsoft Azure** 云的快照还原过程进行故障排除

在同一 VM 上连续(两次)触发还原操作时,还原操作过程中会出现错误。此错误 可能导致以下问题:

- 原始操作系统磁盘中的标记不会复制到新创建的已还原操作系统磁盘。
- VM 还原因 ssh 故障而失败后, 用户登录可能会失败。

#### 解决方法:

检查 ssh 后台驻留程序是否正在系统上运行。如果未运行,请执行 <https://docs.microsoft.com/en-us/azure/virtual-machines/troubleshooting/troubleshoot-ssh-connection> 主题中所述的步骤。

#### 过滤不支持的文件和文件夹

如果尝试从不受 CloudPoint 支持的分区或文件系统还原文件或文件夹, 则还原作业 中将发生以下错误。

错误 nbcs (pid=<processs id>) 无法从快照还原资产 <资产名称> 的文件和文件夹

#### 解决方法:

如果要避免在浏览单个文件还原时列出CloudPoint不支持的文件或文件夹,请通过 在 NetBackup 主服务器的 bp.conf 文件中设置以下标志来启用 CP DISKMAP 检 查。

CP\_DISKMAP\_CHECK = true/yes

# <span id="page-65-0"></span>对云资产的保护和恢复进 行故障排除

本章节包括下列主题:

- <span id="page-65-1"></span>■ [对云工作负载保护问题进行故障排除](#page-65-1)
- 对 PaaS [工作负载恢复问题进行故障排除](#page-69-0)

# 对云工作负载保护问题进行故障排除

查看以下日志文件以对有关保护云资产的任何问题进行故障排除:

- [配置的日志文件](#page-65-2)
- [快照创建的日志文件](#page-67-0)
- [还原操作的日志文件](#page-68-0)
- [快照删除的日志文件](#page-68-1)

在故障排除期间,请确保您还查看了限制。请参见第 9 页的"[限制和注意事项](#page-8-0)"。

6

<span id="page-65-2"></span>有关故障排除问题,请参见 NetBackup [状态代码参考指南。](http://www.veritas.com/docs/DOC5332)

要查看 CloudPoint 日志文件,请参见《NetBackup CloudPoint 安装和升级指南》 中的 CloudPoint 日志主题。

#### 配置的日志文件

使用以下日志对云配置问题进行故障排除。

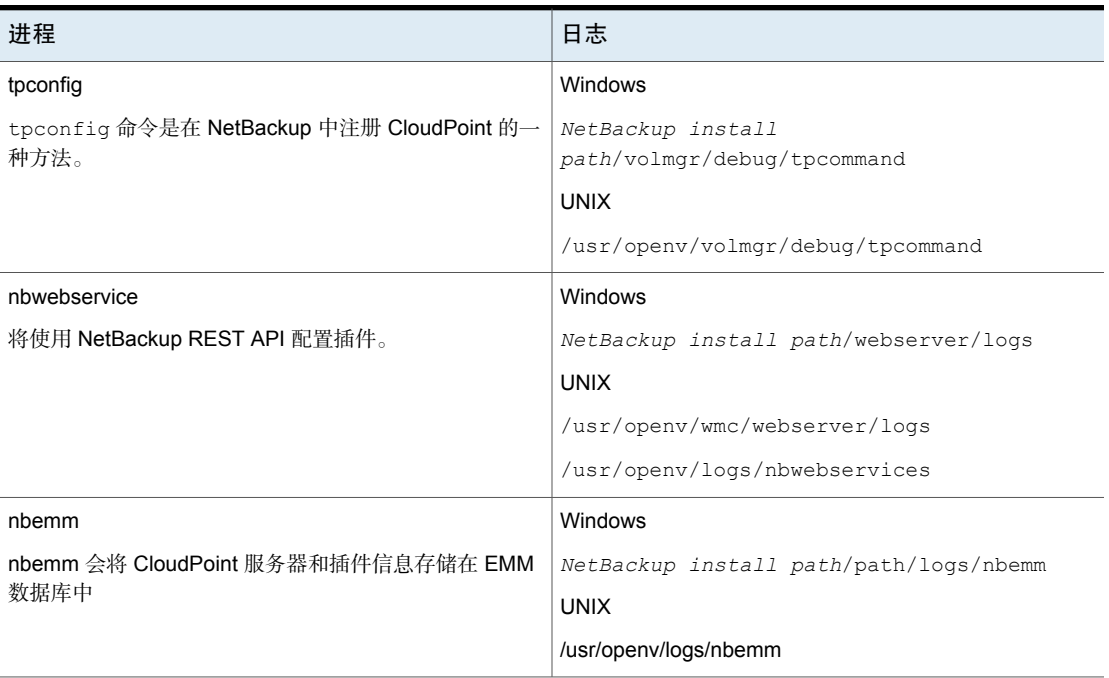

表 6-1 配置的日志文件

### 资产发现的日志文件

使用以下日志对资产发现问题进行故障排除。

表 6-2 资产发现的日志文件

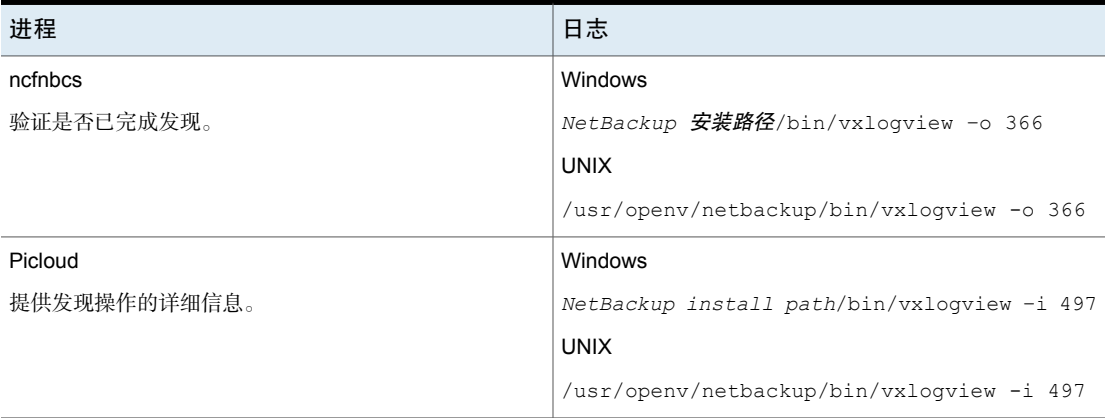

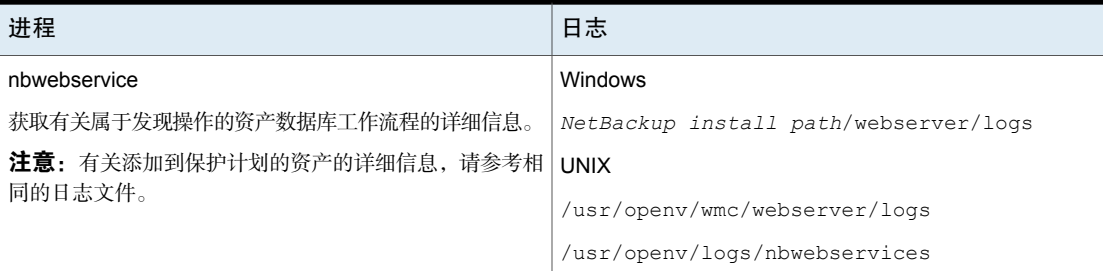

### <span id="page-67-0"></span>快照创建的日志文件

使用以下日志对快照创建问题进行故障排除。

#### 表 6-3 快照创建的日志文件

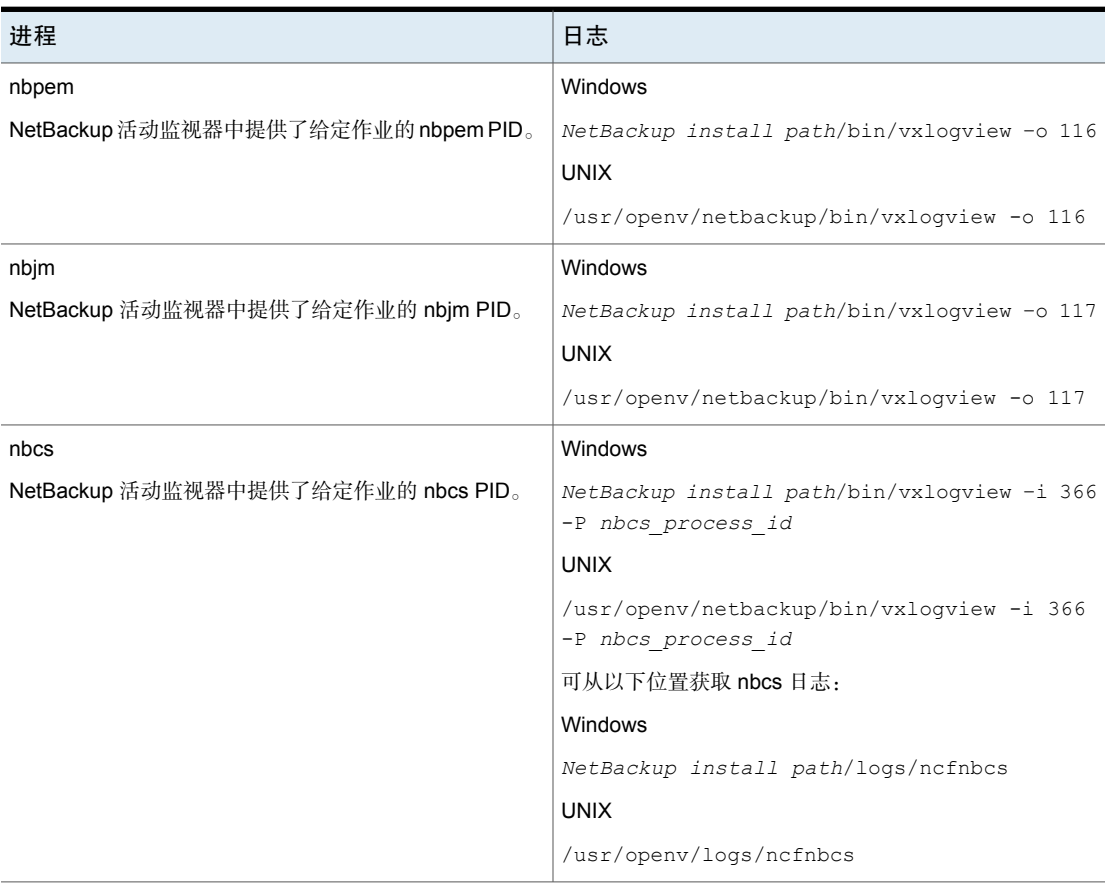

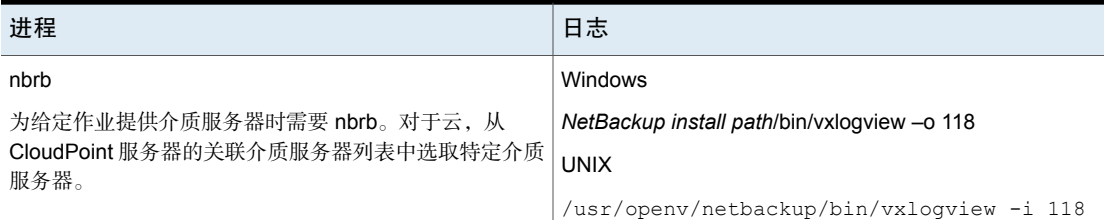

### <span id="page-68-0"></span>还原操作的日志文件

使用以下日志对还原问题进行故障排除。

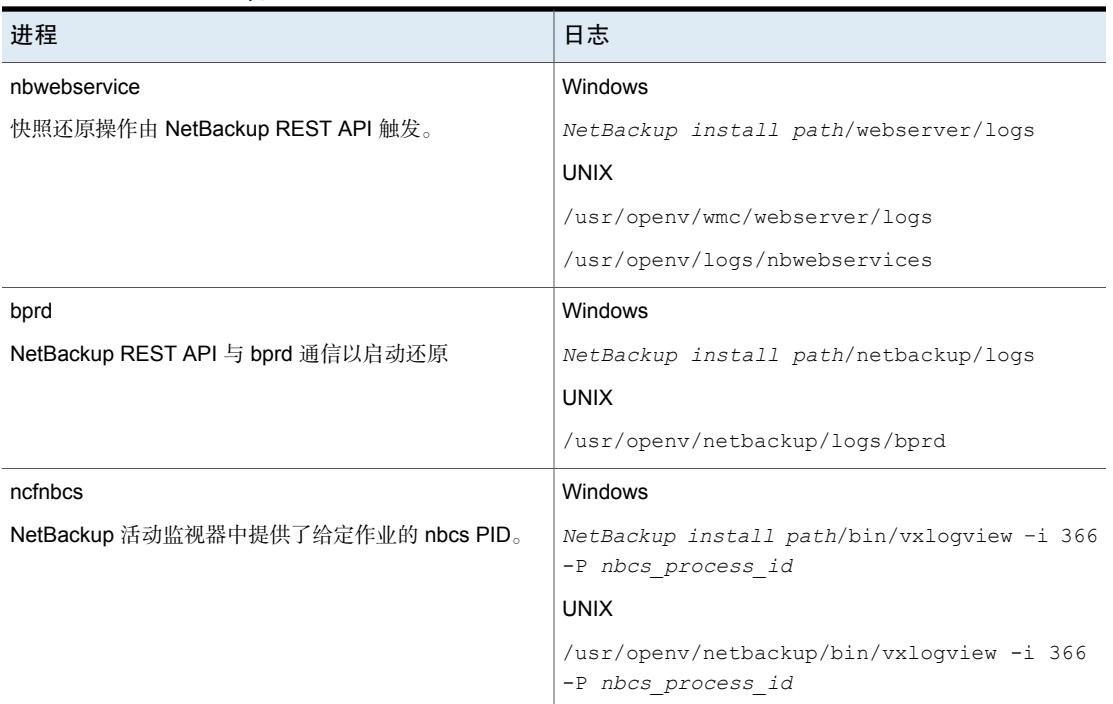

#### 表 6-4

### <span id="page-68-1"></span>快照删除的日志文件

使用以下日志对快照删除问题进行故障排除。

表 6-5 快照删除的日志文件

| 进程                                 | 日志                                                                |
|------------------------------------|-------------------------------------------------------------------|
| bpdm                               | Windows                                                           |
| 快照删除或清理操作由 bpdm 触发。                | NetBackup install path/netbackup/logs                             |
|                                    | <b>UNIX</b>                                                       |
|                                    | /usr/openv/netbackup/logs/bpdm                                    |
| ncfnbcs                            | Windows                                                           |
| NetBackup 活动监视器中提供了给定作业的 nbcs PID。 | NetBackup install path/bin/vxloqview -i 366<br>-P nbcs process id |
|                                    | <b>UNIX</b>                                                       |
|                                    | /usr/openv/netbackup/bin/vxloqview -i 366<br>-P nbcs process id   |

#### 备用位置还原期间恢复前检查失败并出现访问被拒绝错误

尝试从备份映像副本执行 VM 恢复时,如果没有为角色分配执行备用位置还原所需 的权限,则恢复前检查操作期间会遇到错误。

如果仅具有执行原始位置恢复的权限,并且尝试执行备用位置恢复,则可能会发生 这种情况。

#### <span id="page-69-0"></span>解决方法

- 执行原始位置还原时,请勿更改恢复前页面中的任何预填充字段。
- 如果要执行备用位置恢复,请确保具有所需的权限。

# 对 PaaS 工作负载恢复问题进行故障排除

#### 错误 **150**:管理员请求了终止

解释:从活动监视器手动取消还原作业且在部分还原操作期间于门户上创建了数据 库时,会出现此错误。

解决办法:在提供商门户上手动清理数据库。

#### 活动监视器中的失效状态消息

解释:如果CloudPoint容器服务突然重新启动,受提供商保护的还原作业可能保持 活动状态,您可能无法在活动监视器详细信息页面上看到更新的状态。

解决办法: 在 CloudPoint 服务器中使用以下命令重新启动工作流程容器:

docker restart flexsnap-workflow-system-0-min flexsnap-workflow-general-0-min 重新启动容器后,还原作业将在活动监视器中更新为最新状态。